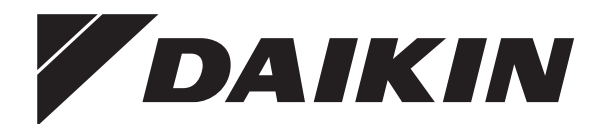

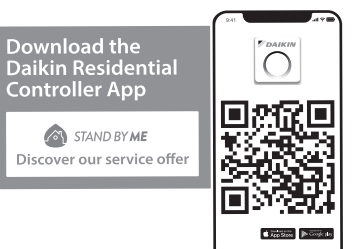

# **Návod k obsluze**

# **Daikin Altherma 3 H MT F+W**

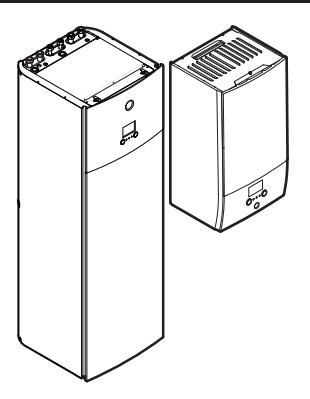

**ETVH12S(U)18EA6V ETVH12S(U)23EA6V ETVH12S18EA9W ETVH12S23EA9W**

**ETVX12S18EA6V ETVX12S23EA6V ETVX12S18EA9W ETVX12S23EA9W**

**ETBH12EF6V ETBH12EF9W ETBX12EF6V ETBX12EF9W**

Návod k obsluze Navod K Opsidze<br>Daikin Altherma 3 H MT F+W **Čeština** 

### **Obsah**

### **Obsah**

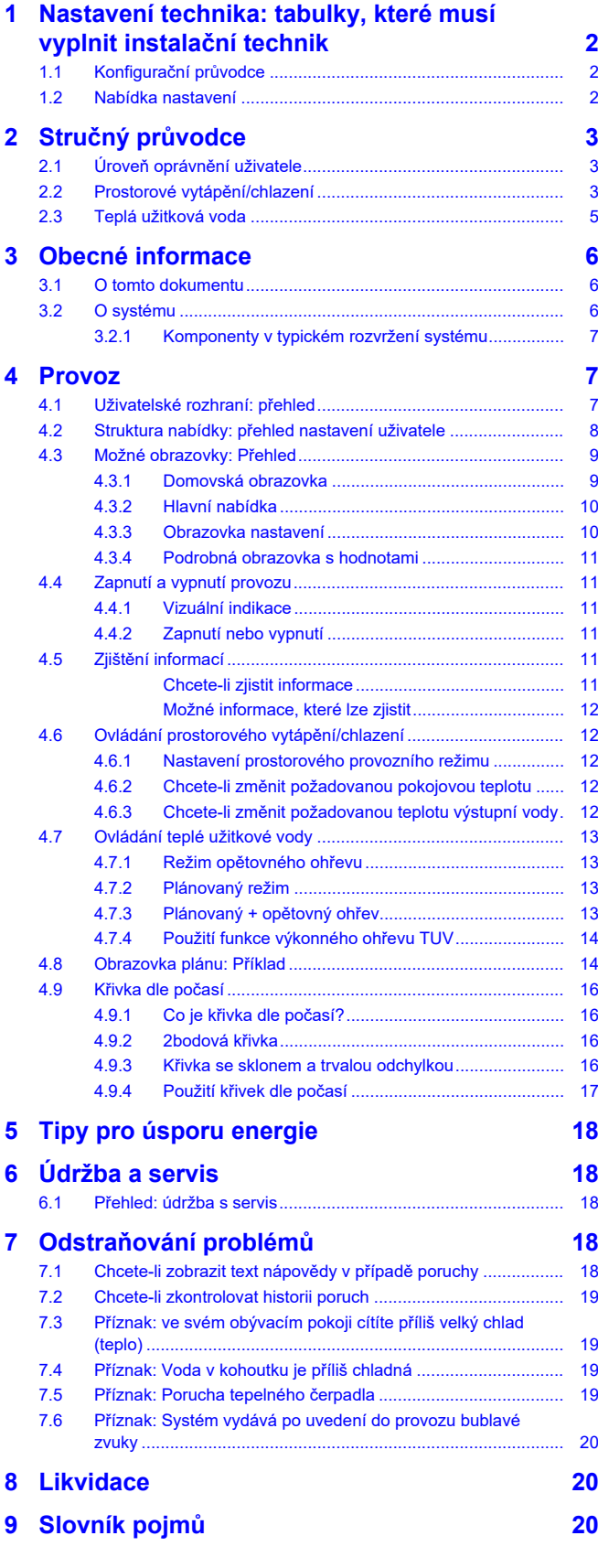

### <span id="page-1-0"></span>**1 Nastavení technika: tabulky, které musí vyplnit instalační technik**

### <span id="page-1-1"></span>**1.1 Konfigurační průvodce**

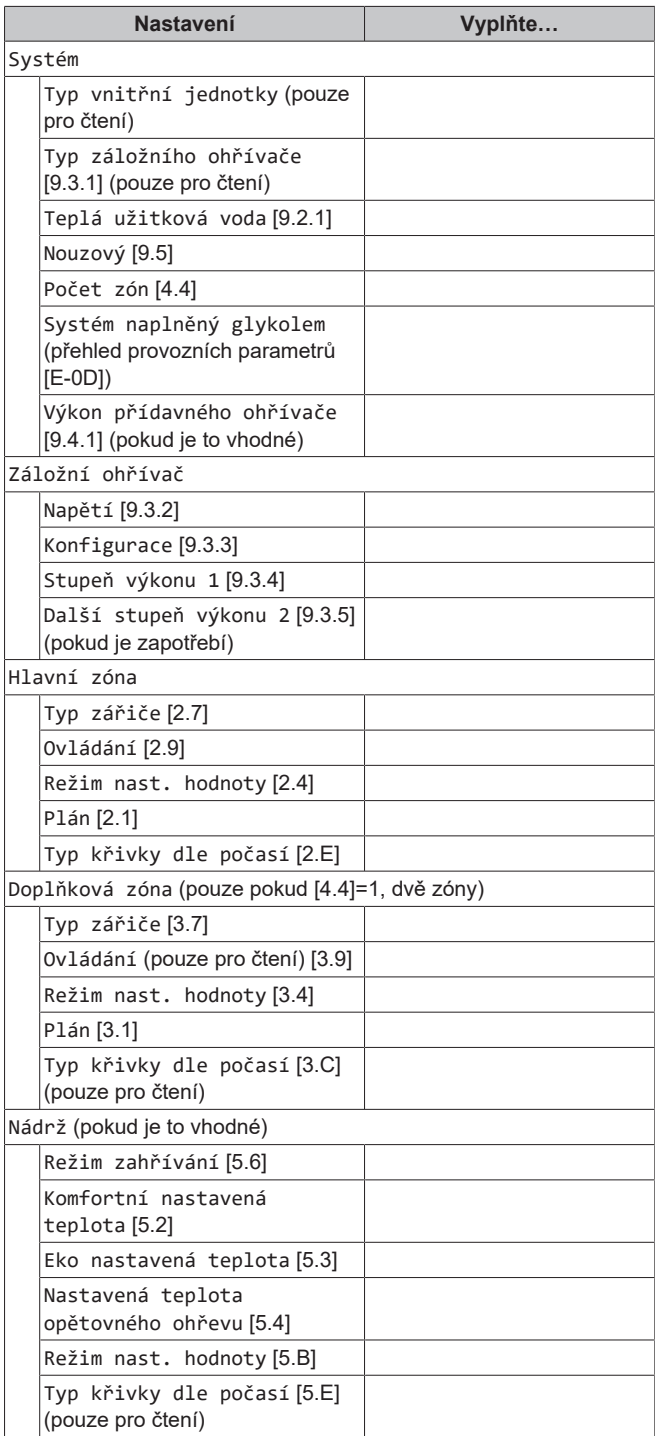

### <span id="page-1-2"></span>**1.2 Nabídka nastavení**

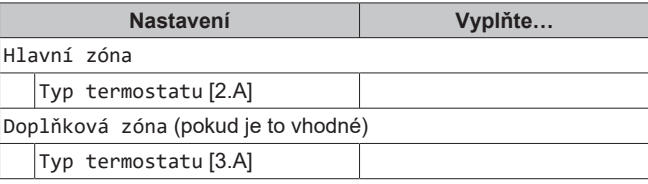

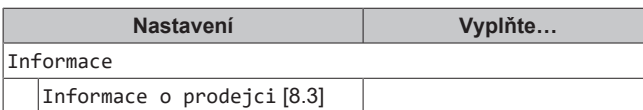

# <span id="page-2-0"></span>**2 Stručný průvodce**

### <span id="page-2-1"></span>**2.1 Úroveň oprávnění uživatele**

Množství informací, které můžete zjistit a upravit ve struktuře nabídky, závisí na úrovni oprávnění uživatele:

- Uživatel: Standardní režim
- Pokročilý koncový uživatel: Můžete zjistit a upravit více informací

#### **Změna úrovně oprávnění uživatele**

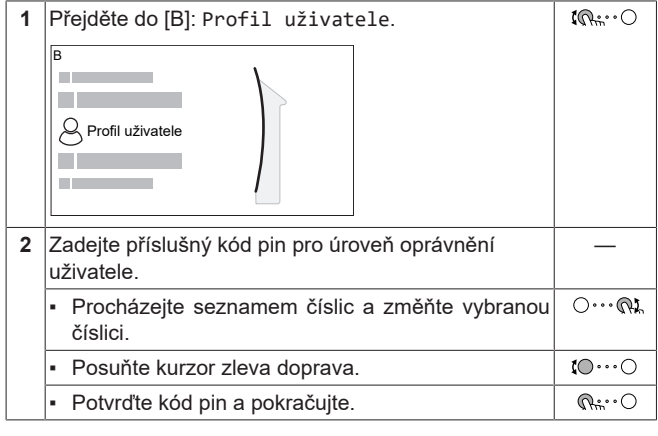

#### **Kód pin uživatele**

#### Kód pin Uživatel je **0000**.

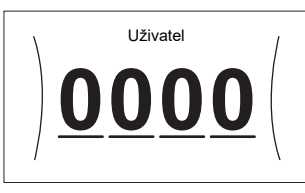

#### **Kód pin pokročilého uživatele**

Kód pin Pokročilý koncový uživatel je **1234**. Nyní budou zobrazeny další položky nabídky pro daného uživatele.

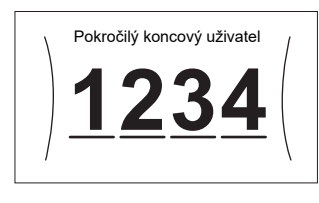

### <span id="page-2-2"></span>**2.2 Prostorové vytápění/chlazení**

**Zapnutí nebo vypnutí prostorového vytápění/chlazení**

### **POZNÁMKA**

**Protimrazová ochrana místnosti.** Dokonce i v případě, že vypnete režim vytápění/chlazení prostoru ([C.2]: Provoz > Prostorové vytápění/chlazení), protimrazová ochrana místnosti - pokud je aktivována aktivní. Nicméně pro řízení teploty výstupní vody a řízení pomocí externího pokojového termostatu NENÍ zaručena ochrana.

#### **POZNÁMKA**

**Prevence zamrznutí vodovodního potrubí.** Dokonce i v případě, že vypnete režim vytápění/chlazení prostoru ([C.2]: Provoz > Prostorové vytápění/chlazení), zůstane prevence zamrznutí vodovodního potrubí - pokud je aktivována - aktivní.

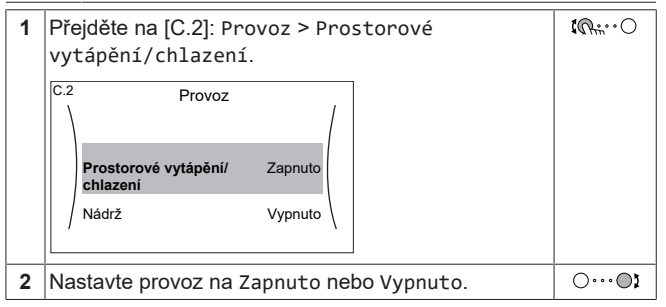

#### **Chcete-li změnit požadovanou pokojovou teplotu**

Během ovládání pokojové teploty můžete použít obrazovku nastavení pokojové teploty ke zjištění a úpravě požadované pokojové teploty.

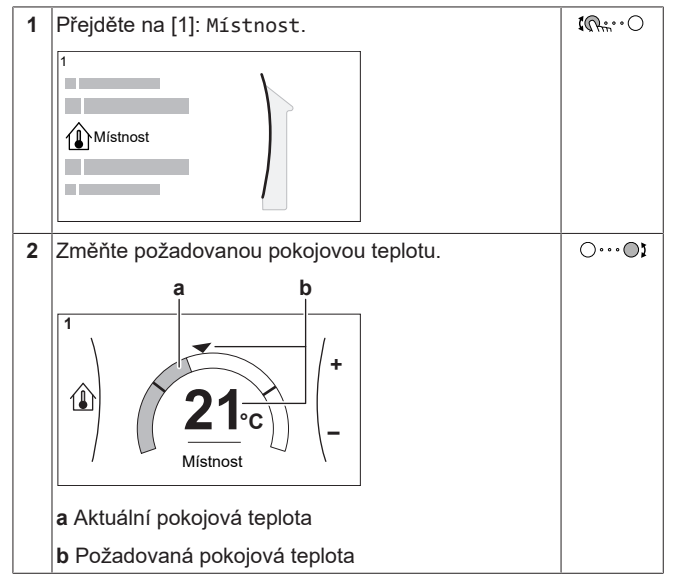

#### **Chcete-li změnit požadovanou teplotu výstupní vody**

Můžete použít obrazovku nastavení teploty výstupní vody ke zjištění a upravení požadované teploty výstupní vody.

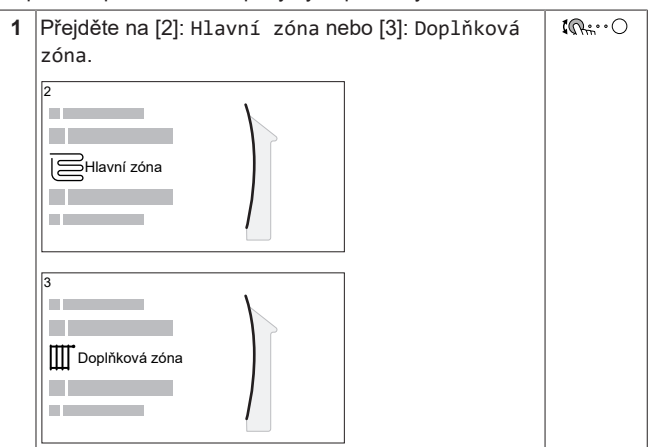

ETVH/X12S18+23EA6V+9W + ETBH/X12EF6V+9W Daikin Altherma 3 H MT F+W 4P634883-1 – 2021.03

### **2 Stručný průvodce**

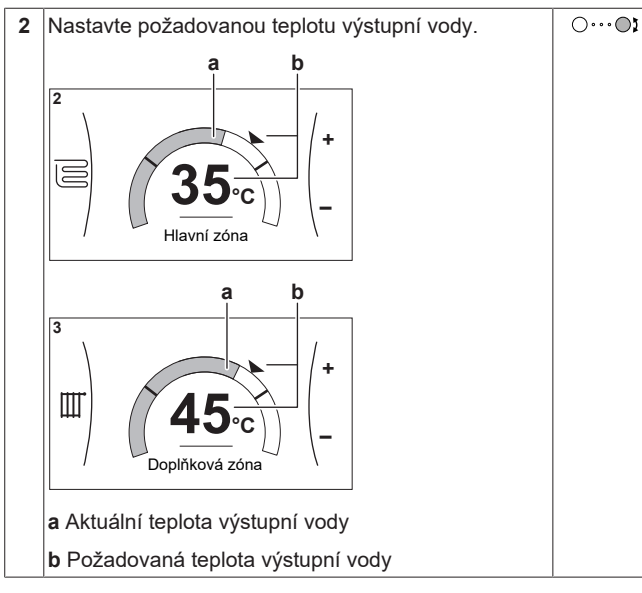

#### **Chcete-i změnit křivku dle počasí pro zóny prostorového vytápění/chlazení**

#### **1** Přejděte na příslušnou zónu:

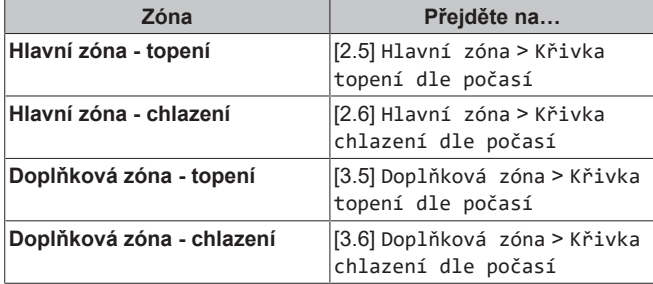

**2** Změňte křivku dle počasí.

Existují 2 typy křivek dle počasí: **křivka se sklonem a trvalou odchylkou** (výchozí), a **2bodová křivka**. Pokud je zapotřebí, můžete změnit typ v [2.E] Hlavní zóna > Typ křivky dle počasí. Způsob nastavení křivky závisí na typu.

#### **Křivka se sklonem a trvalou odchylkou**

**Sklon.** Pokud dojde ke změně sklonu, nová upřednostňovaná teplota na X1 bude nerovnoměrně vyšší, než upřednostňovaná teplota na X2.

**Trvalá odchylka**. Pokud dojde ke změně trvalé odchylky, nová upřednostňovaná teplota na X1 bude rovnoměrně vyšší, jako upřednostňovaná teplota na X2.

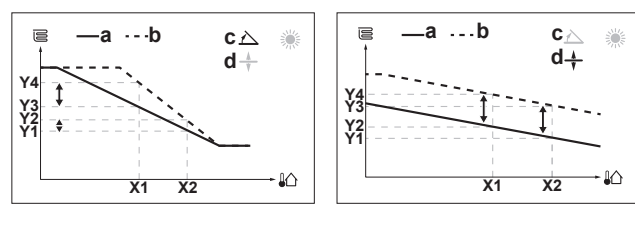

**X1, X2** Venkovní teplota prostředí<br>**Y1~Y4** Požadovaná teplota výstur

- **Y1~Y4** Požadovaná teplota výstupní vody
	- **a** Křivka dle počasí před změnami **b** Křivka dle počasí po změnách
	-
	- **c** Sklon<br>**d** Trvalá **d** Trvalá odchylka

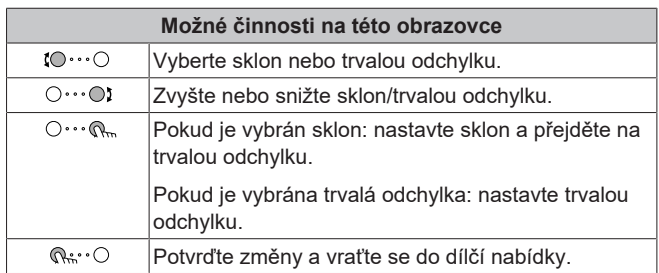

#### **2bodová křivka**

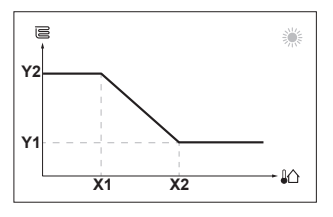

**X1, X2** Venkovní teplota prostředí<br>**Y1 Y2** Požadovaná teplota výstup **Y1, Y2** Požadovaná teplota výstupní vody

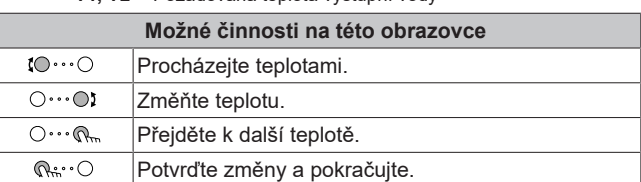

#### **Více informací**

Další informace viz také:

- ["4.4 Zapnutí a vypnutí provozu" \[](#page-10-1)▶ [11\]](#page-10-1)
- ["4.6 Ovládání prostorového vytápění/chlazení" \[](#page-11-1)▶ [12\]](#page-11-1)
- ["4.8 Obrazovka plánu: Příklad" \[](#page-13-1)▶ 1[4](#page-13-1)]
- ["4.9 Křivka dle počasí" \[](#page-15-0)▶ [16\]](#page-15-0)
- Referenční příručka pro uživatele

### <span id="page-4-0"></span>**2.3 Teplá užitková voda**

#### **Zapnutí nebo vypnutí ohřevu nádrže**

#### **POZNÁMKA** I

**Dezinfekční režim**. I když vypnete ohřev nádrže ([C.3]: Provoz > Nádrž), dezinfekční režim zůstane aktivní. Pokud jej však vypnete v okamžiku, kdy probíhá dezinfekce, dojde k chybě AH.

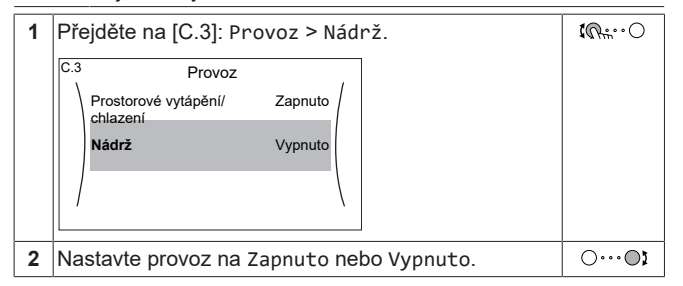

#### **Změna nastavené teploty v nádrži**

V režimu Pouze opětovný ohřev můžete použít obrazovku nastavení teploty nádrže ke zjištění a nastavení teploty teplé užitkové vody.

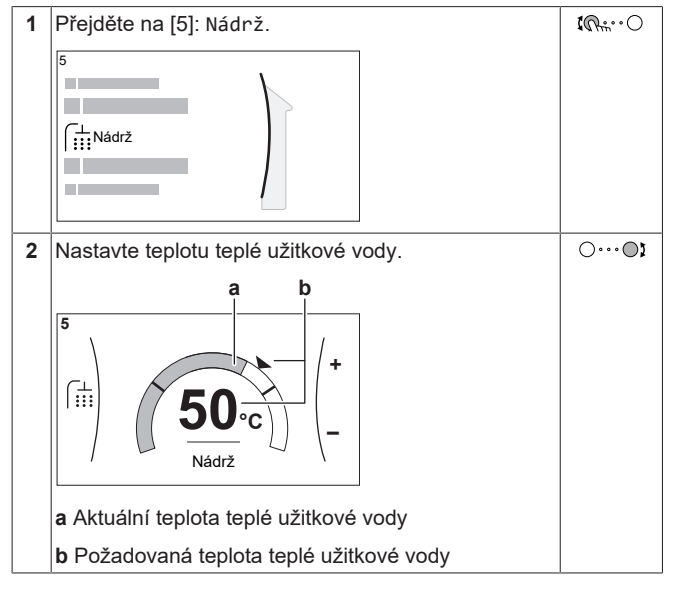

V ostatních režimech můžete pouze zobrazit obrazovku nastavení teploty, avšak teplotu nemůžete upravovat. Můžete místo toho upravit nastavení pro Komfortní nastavená teplota [5.2], Eko nastavená teplota [5.3] a Nastavená teplota opětovného ohřevu [5.4].

#### **Více informací**

Další informace viz také:

- ["4.4 Zapnutí a vypnutí provozu" \[](#page-10-1)▶ [11\]](#page-10-1)
- ["4.7 Ovládání teplé užitkové vody" \[](#page-12-0)▶ [13\]](#page-12-0)
- ["4.8 Obrazovka plánu: Příklad" \[](#page-13-1)▶ 1[4](#page-13-1)]
- Referenční příručka pro uživatele

## <span id="page-5-0"></span>**3 Obecné informace**

## <span id="page-5-1"></span>**3.1 O tomto dokumentu**

Děkujeme Vám za zakoupení tohoto výrobku. Prosíme o následující:

- Před spuštěním uživatelského rozhraní si pečlivě přečtěte dokumentaci, abyste zajistili co nejlepší výkon zařízení.
- Požádejte instalačního technika, aby vás informoval o nastavení, které použil při konfiguraci vašeho systému. Zkontrolujte, zda vyplnil tabulky nastavení provedeného instalačním technikem. Pokud NE, požádejte jej, aby tak učinil.
- Uschovejte dokumentaci pro pozdější použití.

#### **Určeno pro:**

#### Koncoví uživatelé

#### **Soubor dokumentace**

Tento dokument je součástí souboru dokumentace. Kompletní soubor se skládá z následujících částí:

#### ▪ **Všeobecná bezpečnostní opatření:**

- Bezpečnostní pokyny, které si musíte přečíst před instalací
- Formát: Papírový výtisk (ve skříni vnitřní jednotky)

#### ▪ **Návod k obsluze:**

- Rychlá příručka pro základní použití
- Formát: Papírový výtisk (ve skříni vnitřní jednotky)

#### ▪ **Referenční příručka pro uživatele:**

- Detailní pokyny po jednotlivých krocích a informace pro základní a pokročilé použití
- Formát: Soubory v digitální podobě naleznete na stránkách [http://www.daikineurope.com/support-and-manuals/product](http://www.daikineurope.com/support-and-manuals/product-information/)[information/](http://www.daikineurope.com/support-and-manuals/product-information/)
- **Instalační návod Venkovní jednotka:**
	- Pokyny k instalaci
	- Formát: Papírový výtisk (ve skříni venkovní jednotky)
- **Instalační návod Vnitřní jednotka:**
	- Pokyny k instalaci
	- Formát: Papírový výtisk (ve skříni vnitřní jednotky)

#### ▪ **Referenční příručka pro instalační techniky:**

- Příprava instalace, osvědčené postupy, referenční údaje…
- Formát: Soubory v digitální podobě naleznete na stránkách [http://www.daikineurope.com/support-and-manuals/product](http://www.daikineurope.com/support-and-manuals/product-information/)[information/](http://www.daikineurope.com/support-and-manuals/product-information/)

#### ▪ **Dodatek k návodu pro volitelné vybavení:**

- Doplňující informace o způsobu instalace volitelného vybavení
- Formát: Papírový výtisk (ve skříni vnitřní jednotky)+ Soubory v digitální podobě naleznete na stránkách [http://](http://www.daikineurope.com/support-and-manuals/product-information/) [www.daikineurope.com/support-and-manuals/product](http://www.daikineurope.com/support-and-manuals/product-information/)[information/](http://www.daikineurope.com/support-and-manuals/product-information/)

Nejnovější revize dodané dokumentace mohou být k dispozici na místních internetových stránkách Daikin nebo u vašeho technika.

Původní dokumentace je napsána v angličtině. Ostatní jazyky jsou překlady.

### **Aplikace Daikin Residential Controller**

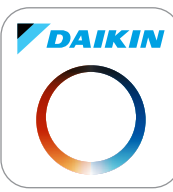

Pokud tuto možnost váš technik nastaví, můžete použít aplikaci Daikin Residential Controller k ovládání a sledování stavu vašeho systému. Další informace, viz:

<http://www.onlinecontroller.daikineurope.com/>

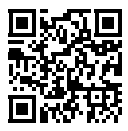

#### **Záložky**

Záložky (příklad: **[4.3]**) vám pomohou zjistit, kde se nacházíte ve struktuře nabídky uživatelského rozhraní.

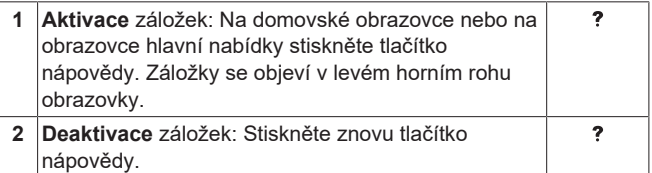

V tomto dokumentu jsou tyto záložky také zmíněny. **Příklad:**

**1** Přejděte na **[4.3]**: Prostorové vytápění/chlazení  $\mathbf{I} \mathbb{Q}$  :  $\cdot \bigcirc$ > Provozní rozsah.

#### To znamená:

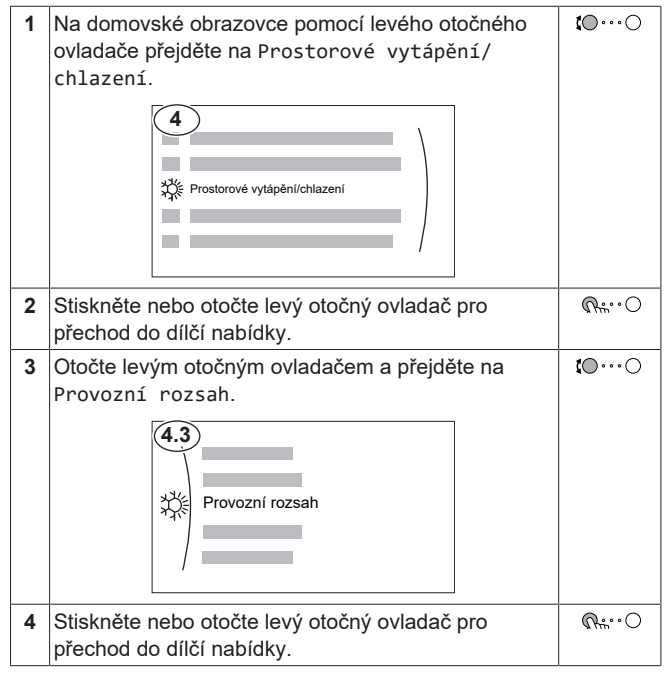

### <span id="page-5-2"></span>**3.2 O systému**

- V závislosti na rozvržení vašeho systému může systém:
- Vyhřívat prostor
- Chladit prostor (pokud je nainstalován model tepelného čerpadla s topením/chlazením)
- Ohřívat teplou užitkovou vodu (pokud je nainstalovaná nádrž na TUV)

#### **INFORMACE**

Chlazení je platné pouze v případě:

- Reverzních modelů
- Pouze modely s vytápěním+konverzní sada

### <span id="page-6-0"></span>**3.2.1 Komponenty v typickém rozvržení systému**

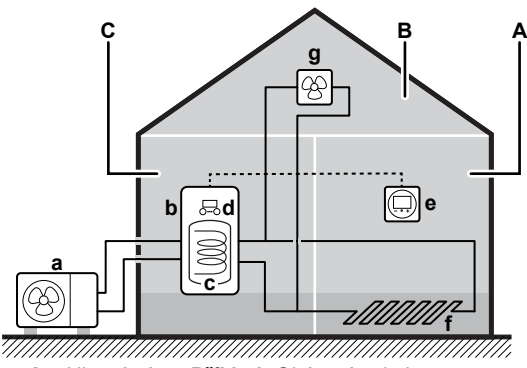

- **A** Hlavní zóna. **Příklad:** Obývací pokoj.
- **B** Doplňková zóna. **Příklad:** Ložnice.
- **C** Technická místnost. **Příklad:** Garáž.
- **a** Tepelné čerpadlo s venkovní jednotkou
- **b** Tepelné čerpadlo s vnitřní jednotkou
- **c** Nádrž na teplou užitkovou vodu (TUV)
- **d** Uživatelské rozhraní vnitřní jednotky **e** Samostatné lidské komfortní rozhraní (BRC1HHDA
- používané jako pokojový termostat)
- **f** Podlahové topení
- **g** Radiátory, konvektory tepelného čerpadla nebo jednotky s ventilátory

#### **INFORMACE**

 $\mathbf{i}$ 

Vnitřní jednotka a nádrž na teplou užitkovou vodu (pokud je součástí instalace) mohou být odděleny nebo integrovány podle typu vnitřní jednotky.

## <span id="page-6-1"></span>**4 Provoz**

### **INFORMACE**

Chlazení je platné pouze v případě:

- Reverzních modelů
- Pouze modely s vytápěním+konverzní sada

### <span id="page-6-2"></span>**4.1 Uživatelské rozhraní: přehled**

Uživatelské rozhraní obsahuje následující součásti:

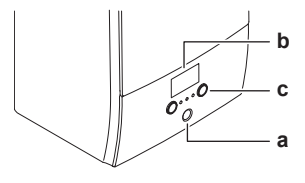

**a** Ukazatel stavu<br>**b** LCD obrazovka

**b** LCD obrazovka<br>**c** Otočné ovladač **c** Otočné ovladače a tlačítka

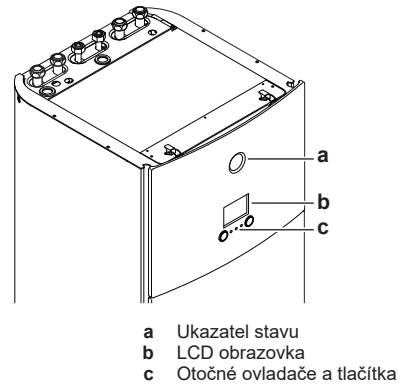

**DAIKIN** 

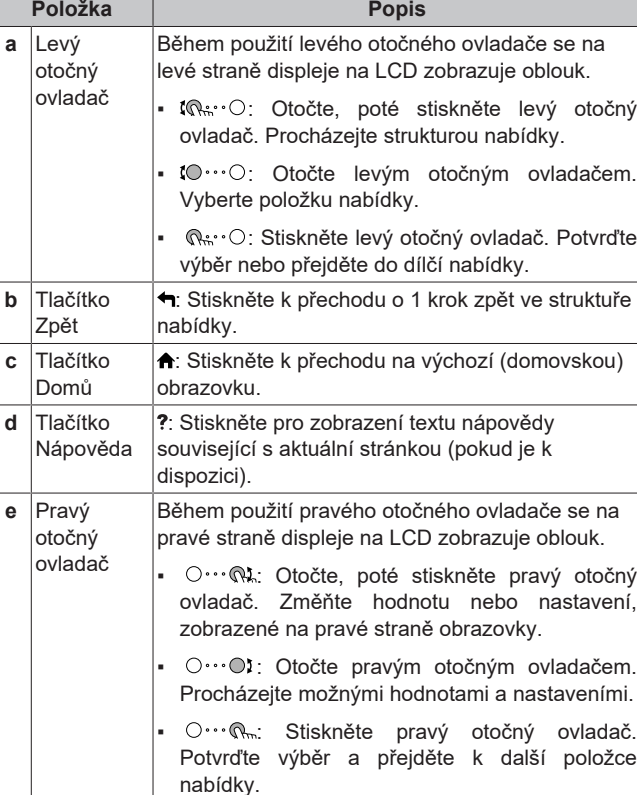

LED kontrolky ukazatele stavu se rozsvítí nebo blikají a znázorňují provozní režim jednotky.

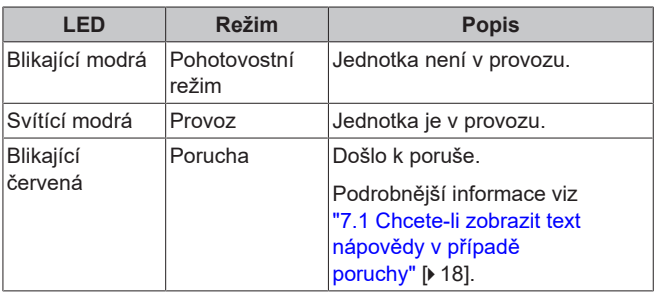

#### **LCD obrazovka**

**Ukazatel stavu**

LCD obrazovka má funkci spánku. Po 15 minutách nečinnosti obrazovka ztmavne. Stisknutím jakéhokoliv tlačítka nebo otočením ovladače se displej probudí.

#### **Otočné ovladače a tlačítka**

Otočné ovladače a tlačítka můžete použít:

- K procházení obrazovkami, nabídkami a nastaveními LCD obrazovky
- K nastavení hodnot

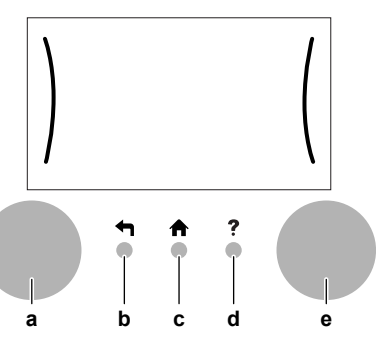

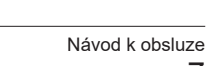

### <span id="page-7-0"></span>**4.2 Struktura nabídky: přehled nastavení uživatele**

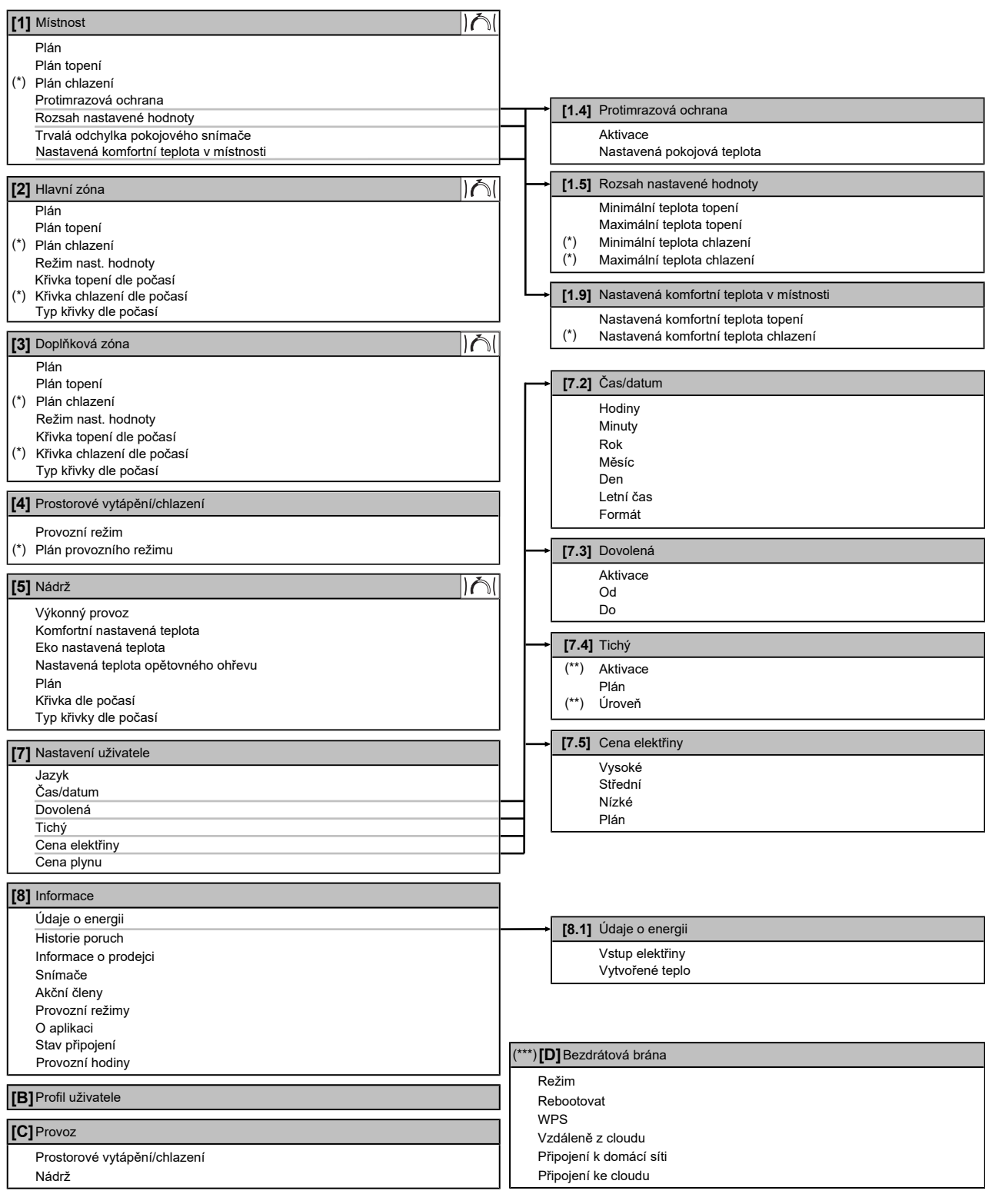

Obrazovka nastavení

**(\*)** Platí pouze u reverzních modelů, nebo modelů, které zajišťují pouze vytápění+konverzní sadu

**(\*\*)** Přístupné pouze pro technika

**(\*\*\*)** Platí pouze pokud je nainstalováno WLAN

### **INFORMACE**

V závislosti na zvolených nastaveních technika a typu jednotky budou nastavení zobrazena nebo skryta.

 $\mathbf{i}$ 

### <span id="page-8-0"></span>**4.3 Možné obrazovky: Přehled**

Následující obrazovky jsou nejběžnější: **a**  $\Box$ C  $\overline{\mathbb{Q}^n \cdots \mathbb{Q}}$  OR  $\mathbb{Q} \cdots \mathbb{Q}$  $\overline{\phantom{0}}$  $\Box$   $\Box$ **b Contract Contract** a m m m  $\mathbf{I} \mathbb{Q} \mathbb{Q} \mathbb{Q} \cdots \mathbb{Q}$ **c + – c1 c2**  $\sqrt{2}$ Ė -- - - - -<br>-- - - - -▅  $\alpha$ **c3 c4 a** Domovská obrazovka **b** Hlavní nabídka<br> **c** Obrazovky nižš

- **c** Obrazovky nižší úrovně:
- **c1**: Obrazovka nastavení
- **c2**: Podrobná obrazovka s hodnotami
- **c3**: Obrazovka s křivkou ovládání dle počasí
- **c4**: Obrazovka s plánem

#### <span id="page-8-1"></span>**4.3.1 Domovská obrazovka**

Stisknutím tlačítka  $\spadesuit$  se vrátíte na domovskou obrazovku. Uvidíte přehled konfigurace jednotky a pokojové teploty a nastavené teploty. Na domovské obrazovce jsou zobrazeny pouze symboly související s vaší konfigurací.

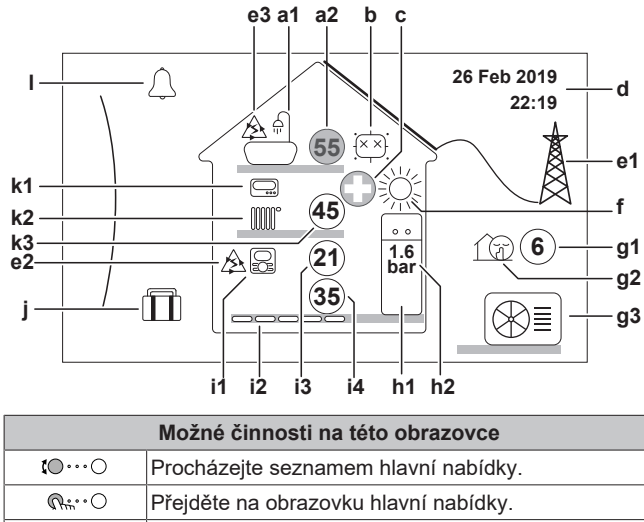

 $\ddot{\mathbf{?}}$ Aktivujte/deaktivujte záložky.

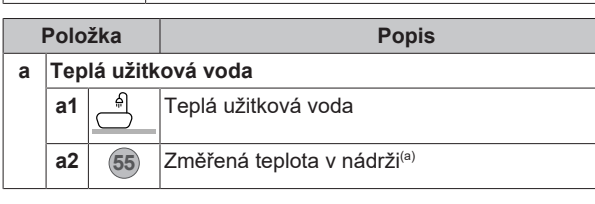

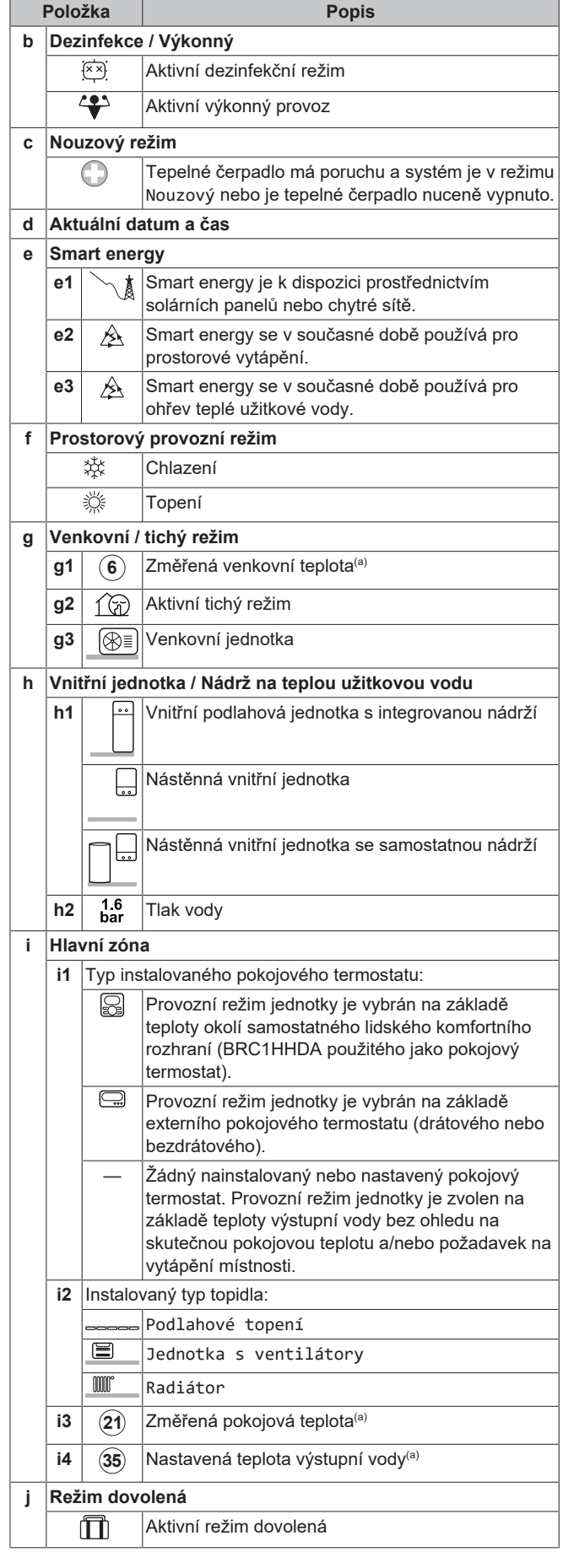

### **4 Provoz**

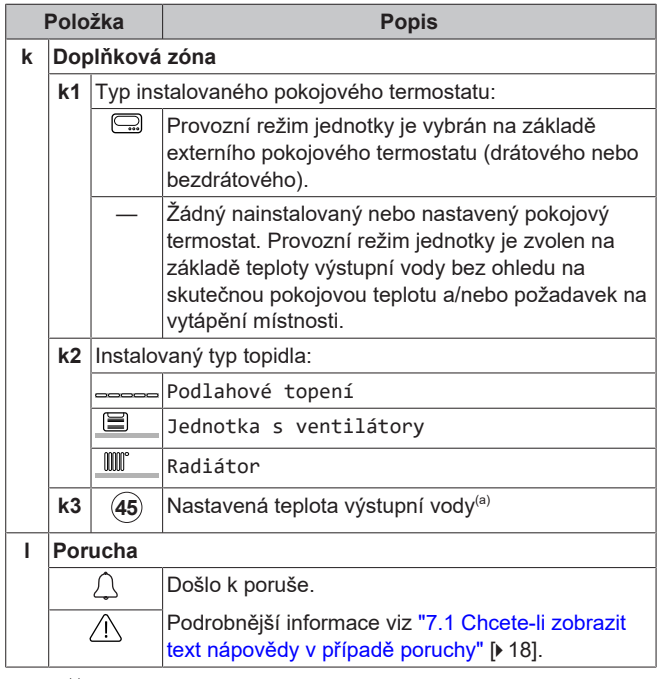

(a) Pokud odpovídající provoz (například prostorové vytápění) není aktivní, je kroužek šedý.

### <span id="page-9-0"></span>**4.3.2 Hlavní nabídka**

Začněte na domovské obrazovce a stiskněte ( $@...^\circ$ ) nebo otočte ( $\left( \circ \cdots \circlearrowright \right)$  levým otočným ovladačem pro otevření obrazovky hlavní nabídky. V hlavní nabídce můžete získat přístup k různým obrazovkám pro nastavení teploty a dílčím nabídkám.

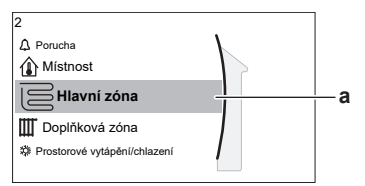

**a** Vybraná dílčí nabídka

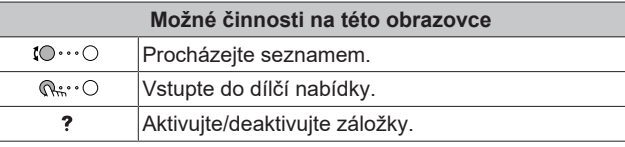

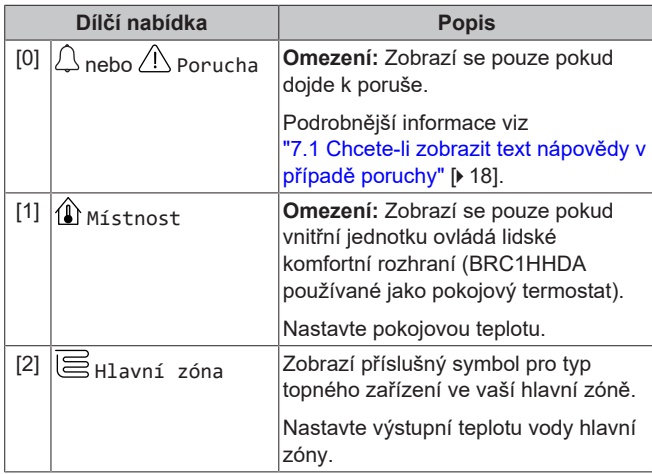

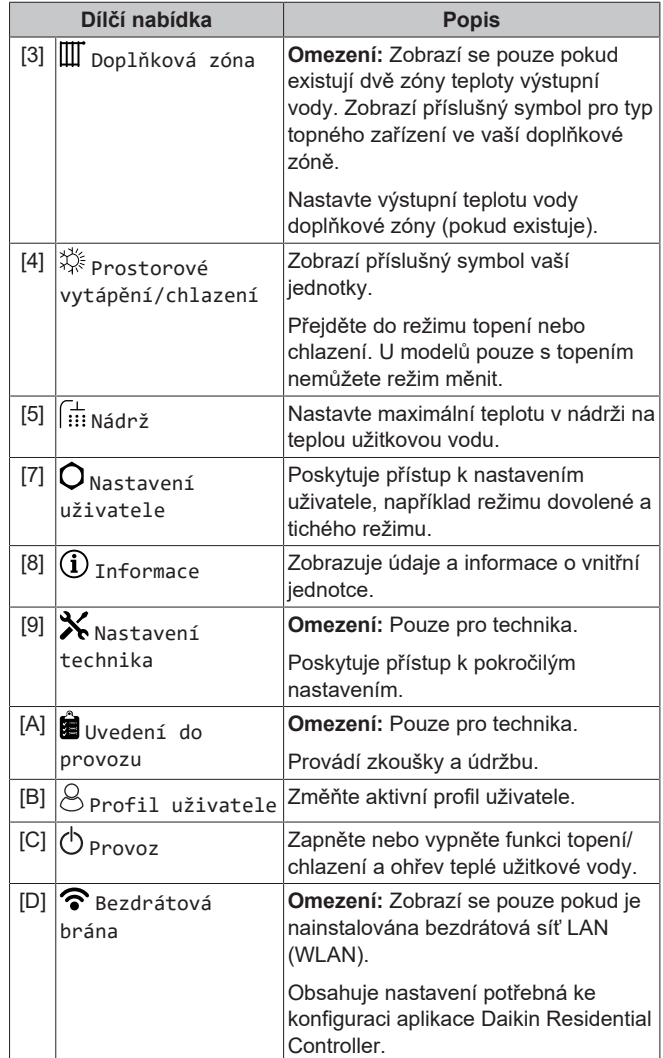

### <span id="page-9-1"></span>**4.3.3 Obrazovka nastavení**

Obrazovka nastavení se zobrazuje u obrazovek popisujících součásti systému, které vyžadují nastavení teploty/hodnoty.

#### **Příklady**

[1] Obrazovka pokojové teploty

[2] Obrazovka hlavní zóny

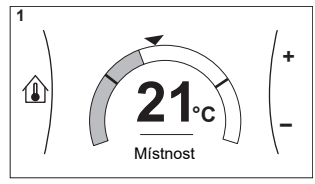

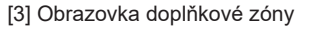

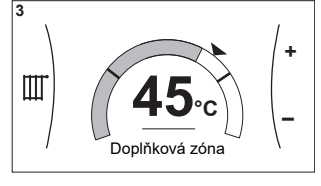

#### **Vysvětlení**

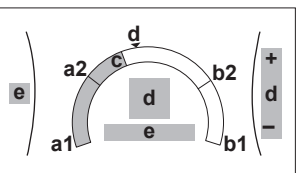

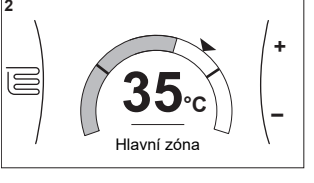

[5] Obrazovka teplota v nádrži

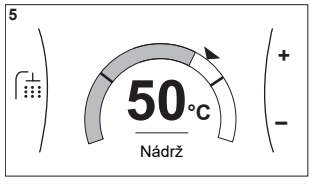

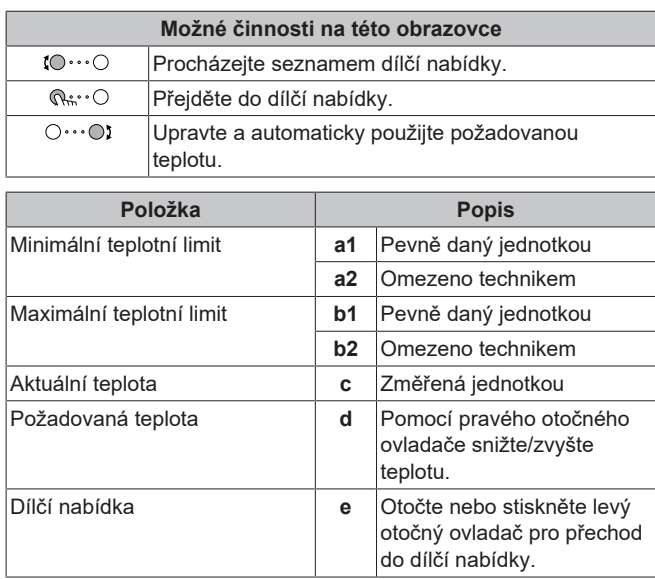

### <span id="page-10-0"></span>**4.3.4 Podrobná obrazovka s hodnotami**

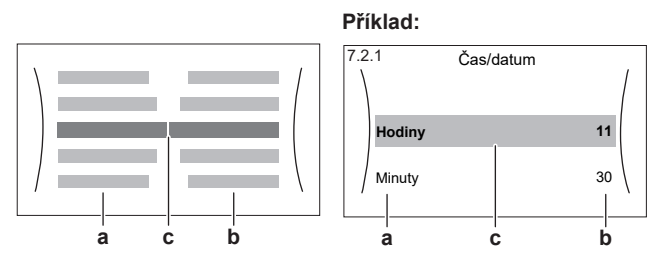

**a** Nastavení

**b** Hodnoty<br>**c** Vybrané **c** Vybrané nastavení a hodnota

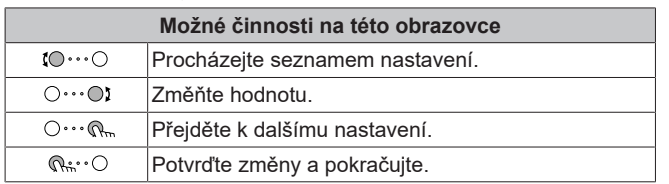

### <span id="page-10-1"></span>**4.4 Zapnutí a vypnutí provozu**

#### <span id="page-10-2"></span>**4.4.1 Vizuální indikace**

Některé funkce jednotky lze zapnout a vypnout samostatně. Pokud je funkce vypnuta, odpovídající ikona teploty na domovské obrazovce bude zobrazena šedou barvou.

#### **Provoz prostorového vytápění/chlazení**

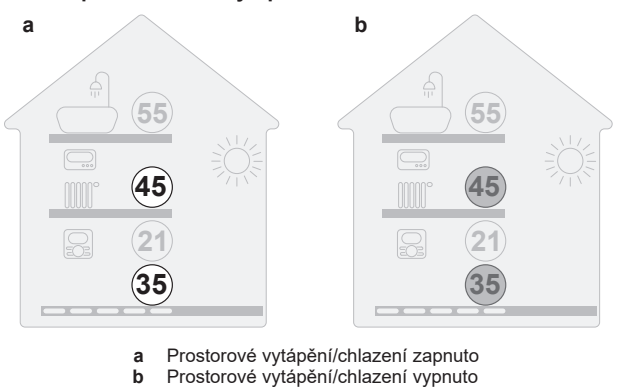

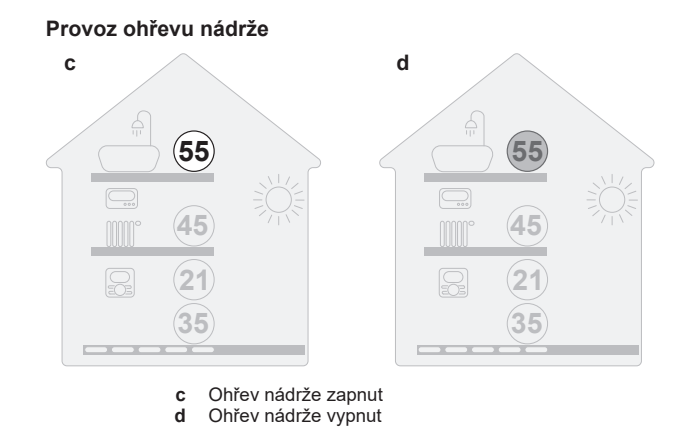

### <span id="page-10-3"></span>**4.4.2 Zapnutí nebo vypnutí**

#### **Provoz prostorového vytápění/chlazení**

#### **POZNÁMKA**

**Protimrazová ochrana místnosti.** Dokonce i v případě, že vypnete režim vytápění/chlazení prostoru ([C.2]: Provoz > Prostorové vytápění/chlazení), zůstane protimrazová ochrana místnosti - pokud je aktivována aktivní. Nicméně pro řízení teploty výstupní vody a řízení pomocí externího pokojového termostatu NENÍ zaručena ochrana.

#### **POZNÁMKA**

**Prevence zamrznutí vodovodního potrubí.** Dokonce i v případě, že vypnete režim vytápění/chlazení prostoru ([C.2]: Provoz > Prostorové vytápění/chlazení), zůstane prevence zamrznutí vodovodního potrubí - pokud je aktivována - aktivní.

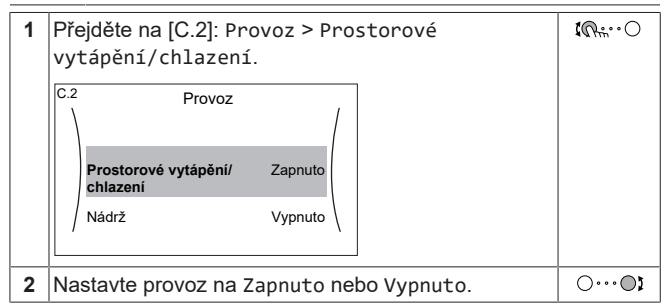

**Provoz ohřevu nádrže**

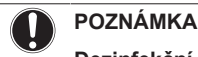

**Dezinfekční režim**. I když vypnete ohřev nádrže ([C.3]: Provoz > Nádrž), dezinfekční režim zůstane aktivní. Pokud jej však vypnete v okamžiku, kdy probíhá dezinfekce, dojde k chybě AH.

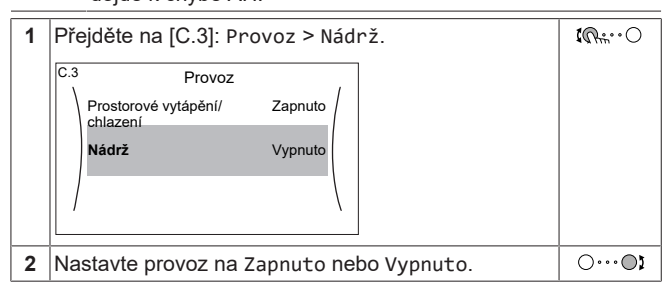

### <span id="page-10-4"></span>**4.5 Zjištění informací**

<span id="page-10-5"></span>**Chcete-li zjistit informace**

**1** Přejděte na [8]: Informace. $\mathbb{I} \mathbb{Q}$ in  $\mathbb{I} \mathbb{Q}$ 

#### <span id="page-11-0"></span>**Možné informace, které lze zjistit**

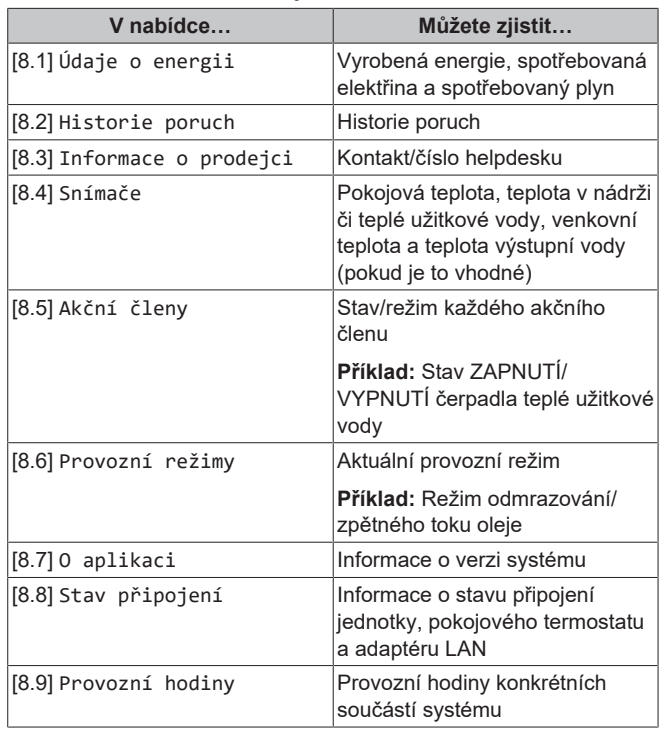

### <span id="page-11-1"></span>**4.6 Ovládání prostorového vytápění/ chlazení**

#### <span id="page-11-2"></span>**4.6.1 Nastavení prostorového provozního režimu**

#### **O prostorových provozních režimech**

Vaše jednotka může modelem pro topení nebo pro topení/chlazení:

- Pokud máte model pro vytápění, můžete prostor vytápět.
- Pokud máte model pro topení/chlazení, můžete prostor vytápět i chladit. Je nutné systému sdělit, jaký provozní režim má použít.

Abyste systému řekli, jaký prostorový provoz má použít, můžete provést následující kroky:

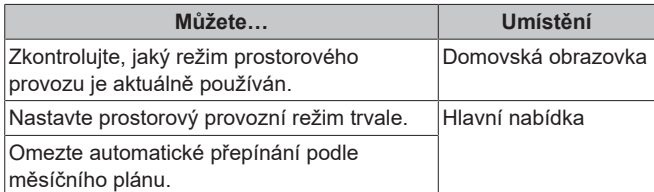

#### **Chcete-li nastavit prostorový provozní režim**

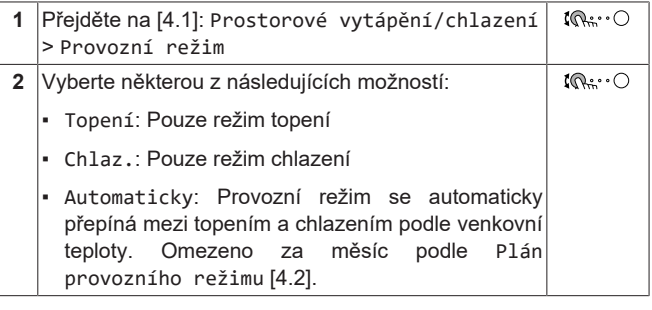

#### **Chcete-li omezit automatické přepínání dle měsíčního plánu**

**Podmínky:** Nastavte režim prostorového provozu na Automaticky.

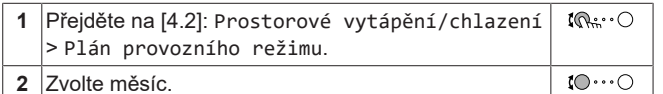

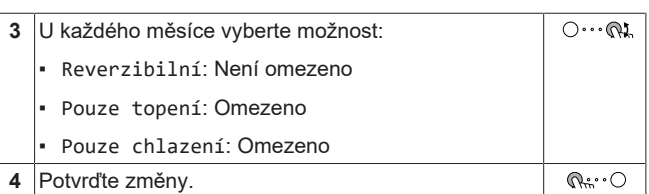

#### <span id="page-11-3"></span>**4.6.2 Chcete-li změnit požadovanou pokojovou teplotu**

Během ovládání pokojové teploty můžete použít obrazovku nastavení pokojové teploty ke zjištění a úpravě požadované pokojové teploty.

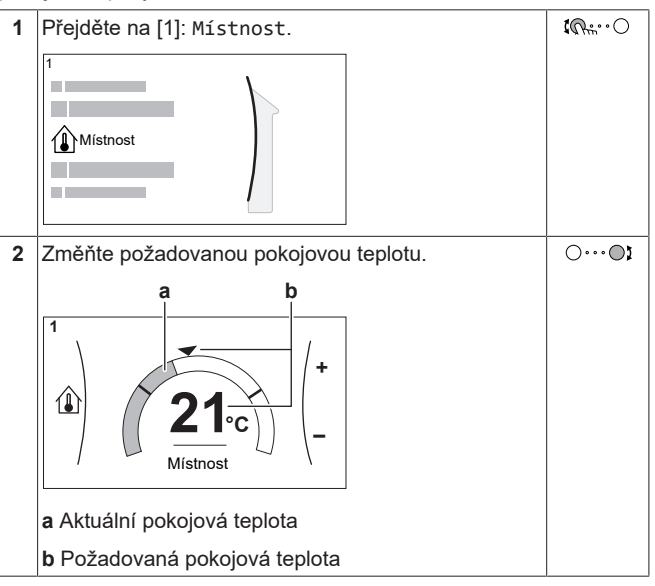

#### **Jestliže je plánování spuštěno po změně požadované pokojové teploty**

- Teplota zůstane stejná, pokud není naplánovaná žádná činnost.
- Požadovaná pokojová teplota se vrátí na naplánovanou hodnotu kdykoliv dojde k naplánované činnosti.

Naplánovanému chování se můžete vyhnout (dočasným) vypnutím plánu.

#### **Chcete-li vypnout plán pokojové teploty**

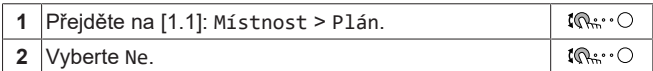

#### <span id="page-11-4"></span>**4.6.3 Chcete-li změnit požadovanou teplotu výstupní vody**

#### **INFORMACE**  $\mathbf i$

Výstupní voda je voda, která je směřována do emitorů tepla. Požadovaná teplota výstupní vody je nastavena instalačním technikem dle typu emitorů tepla. Nastavení teploty výstupní vody upravujte pouze v případě problémů.

Můžete použít obrazovku nastavení teploty výstupní vody ke zjištění a upravení požadované teploty výstupní vody.

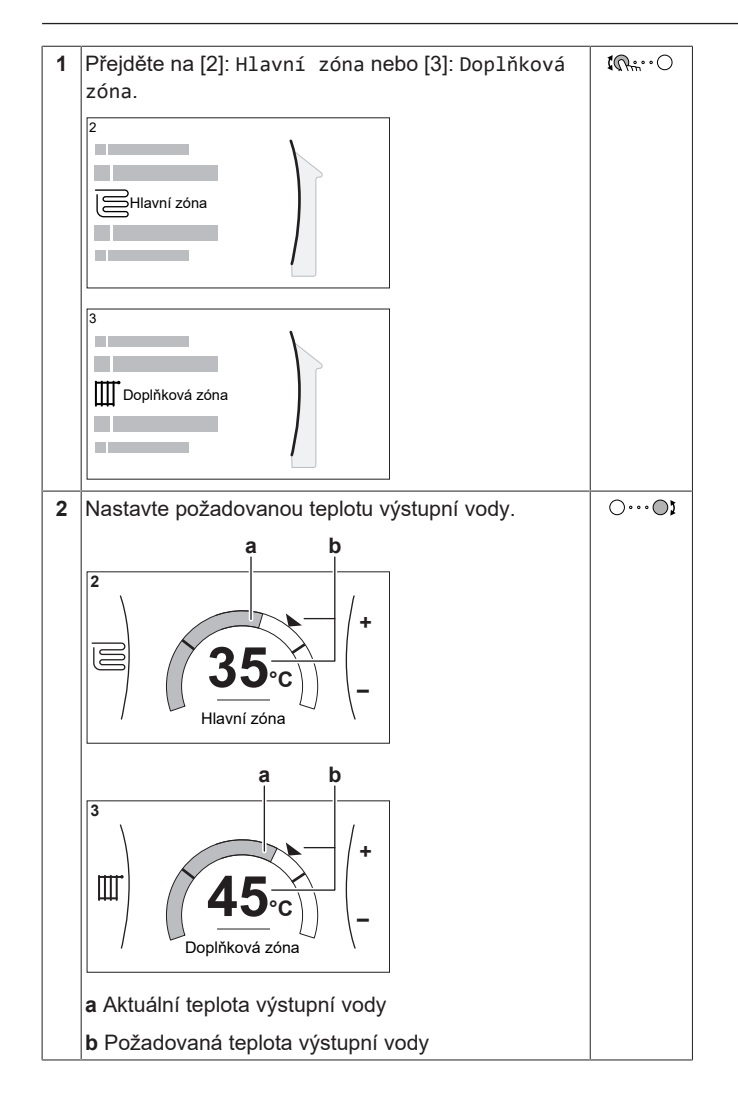

### <span id="page-12-0"></span>**4.7 Ovládání teplé užitkové vody**

#### <span id="page-12-1"></span>**4.7.1 Režim opětovného ohřevu**

V režimu opětovného ohřevu se nádrž na TUV nepřetržitě ohřívá na teplotu zobrazenou na domovské stránce (například 50°C), pokud teplota klesne pod určitou hodnotu.

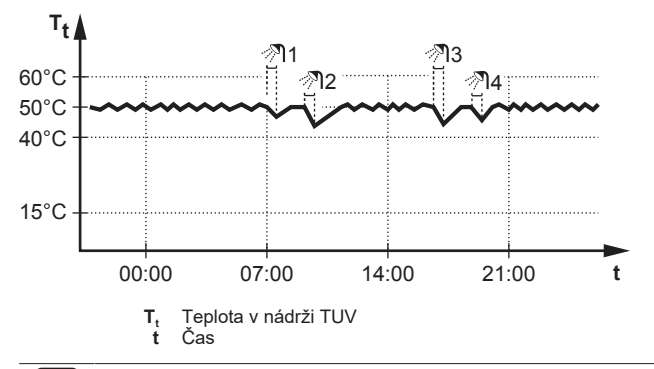

#### **INFORMACE**

i.

U nádrže na teplou užitkovou vodu bez vnitřního přídavného ohřívače existuje riziko nedostatku výkonu pro prostorové vytápění: V případě častého využívání teplé užitkové vody může docházet k častým a dlouhodobým přerušením prostorového vytápění/chlazení při výběru následujících parametrů:

Nádrž > Režim zahřívání > Pouze opětovný ohřev.

#### **INFORMACE** j.

Pokud je nastaven režimu opětovného ohřevu nádrže TUV, je riziko nedostatku výkonu a problémů s komfortem významné. V případě častého spouštění ohřevu je funkce prostorového vytápění/chlazení pravidelně přerušována.

### <span id="page-12-2"></span>**4.7.2 Plánovaný režim**

V plánovaném režimu nádrž na TUV ohřívá teplou vodu podle plánu. Nejlepším časem pro povolení ohřevu teplé vody nádrže je v noci, protože požadavek na prostorové vytápění je nižší.

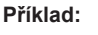

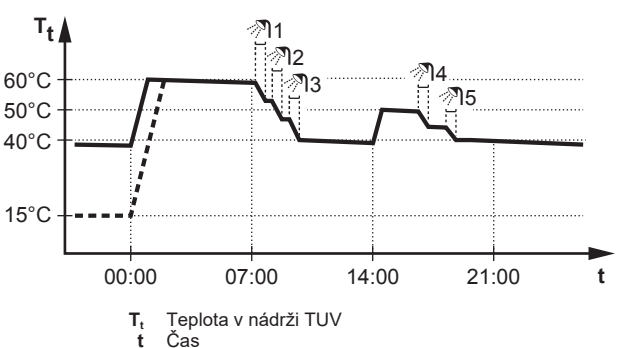

- Zpočátku je teplota v nádrži na TUV stejná jako teplota v místním rozvodu vstupující do nádrže na TUV (příklad: **15°C**).
- Nádrž na TUV je naprogramovaná, aby v čase 00:00 začala zahřívat vodu na přednastavenou hodnotu (příklad: Komfort **= 60°C**).
- Během rána spotřebujete teplou vodu a teplota v nádrži na TUV poklesne.
- Nádrž na TUV je naprogramovaná, aby v čase 14:00 začala zahřívat vodu na přednastavenou hodnotu (příklad: Eko **= 50°C**). Teplá voda je opět k dispozici.
- Během odpoledne a večera spotřebujete teplou vodu a teplota v nádrži na TUV znovu poklesne.
- V čase 00:00 dalšího dne se cyklus opakuje.

#### <span id="page-12-3"></span>**4.7.3 Plánovaný + opětovný ohřev**

V plánovaném režimu + režimu opětovného ohřevu je nastavení teploty teplé užitkové vody stejné jako u plánovaného režimu. Pokud však teplota v nádrži na TUV poklesne pod přednastavenou hodnotu (= teplota opětovného ohřevu - hodnota hystereze; například: 35°C), začne nádrž na TUV ohřívat vodu, dokud nedosáhne nastavené teploty opětovného ohřevu (například 45°C). Tím se zajistí, že vždy bude k dispozici minimální množství teplé vody.

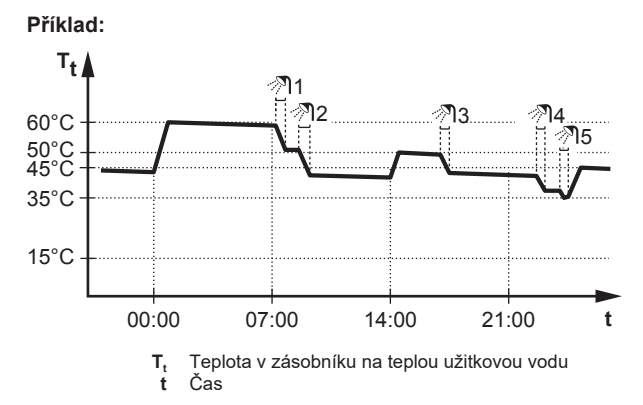

### <span id="page-13-0"></span>**4.7.4 Použití funkce výkonného ohřevu TUV**

#### **Informace o výkonném provozu**

Výkonný provoz umožňuje ohřev teplé užitkové vody záložním nebo přídavným ohřívačem. Použijte tento režim ve dnech, kdy je zapotřebí více teplé vody než obvykle.

#### **Chcete-li zkontrolovat, zda je aktivní režim výkonného provozu**

Pokud je na domovské stránce zobrazen  $\mathcal{F}$ , je aktivní režim výkonného provozu.

Aktivujte nebo deaktivujte Výkonný provoz následovně:

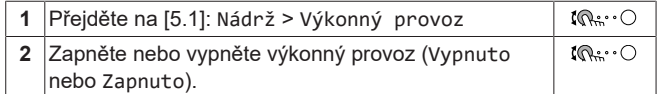

#### **Příklad použití: Potřebujete okamžitě více teplé vody**

Pokud jste v následující situaci:

- Už jste spotřebovali většinu své teplé užitkové vody.
- Nemůžete čekat na další plánovanou činnost k ohřevu nádrže na teplou užitkovou vodu.

V takovém případě můžete aktivovat výkonný provoz. Nádrž na teplou užitkovou vodu spustí ohřev vody na Komfort teplotu.

#### **INFORMACE**

Pokud je aktivní režim výkonného provozu, hrozí velké riziko nedostatku výkonu pro prostorové vytápění/chlazení a komfort. V případě častého využívání teplé užitkové vody bude docházet k častým a delším přerušením prostorového vytápění/chlazení.

### <span id="page-13-1"></span>**4.8 Obrazovka plánu: Příklad**

Na tomto příkladu je znázorněno, jak nastavit plán pokojové teploty v režimu topení pro hlavní zónu.

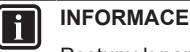

ll i l

Postupy k naprogramování dalších plánů jsou podobné.

#### **Chcete-li naprogramovat plán: přehled**

**Příklad:** Chcete naprogramovat následující plán:

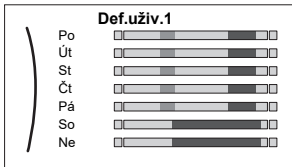

**Předpoklad:** Plán pokojové teploty je dispozici pouze pokud je aktivní ovládání pomocí pokojového termostatu. Pokud je aktivní ovládání teploty výstupní vody, můžete místo toho naprogramovat plán hlavní zóny.

- **1** Přejděte do plánu.
- **2** (volitelně) Vymažte obsah plánu celého týdne nebo obsah plánu pro vybraný den.
- **3** Naprogramujte plán na Pondělí.
- **4** Zkopírujte plán do dalších pracovních dní.
- **5** Naprogramujte plán na Sobota a zkopírujte jej do Neděle.
- **6** Zadejte název plánu.

#### **Přechod do plánu**

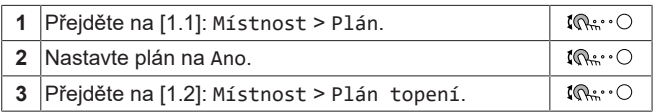

#### **Vymazání obsahu týdenního plánu**

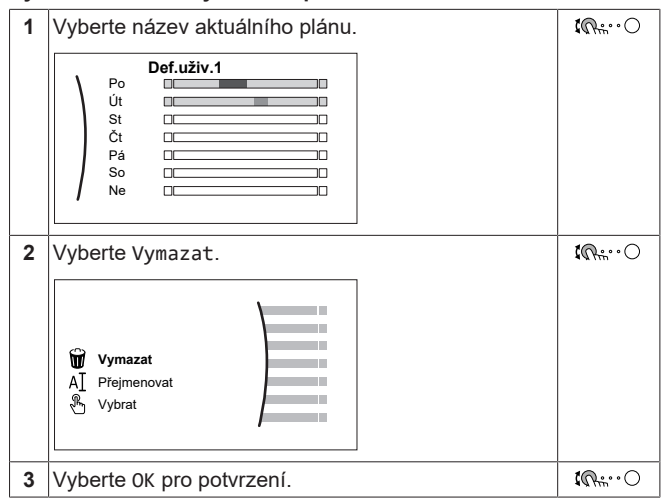

#### **Vymazání obsahu denního plánu**

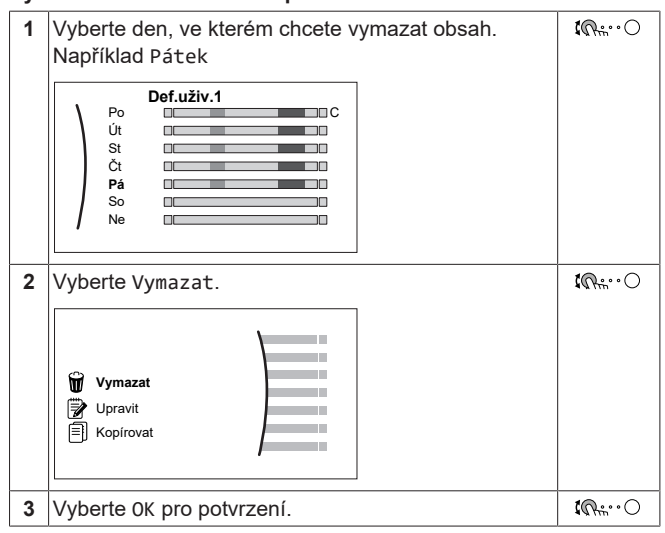

#### **Naprogramování plánu na Pondělí**

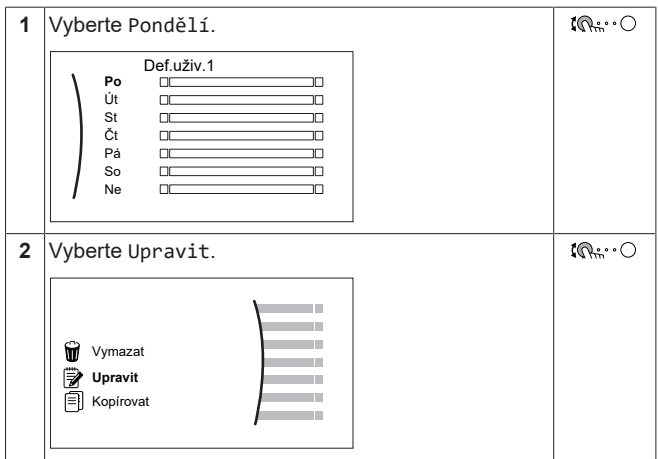

### **4 Provoz**

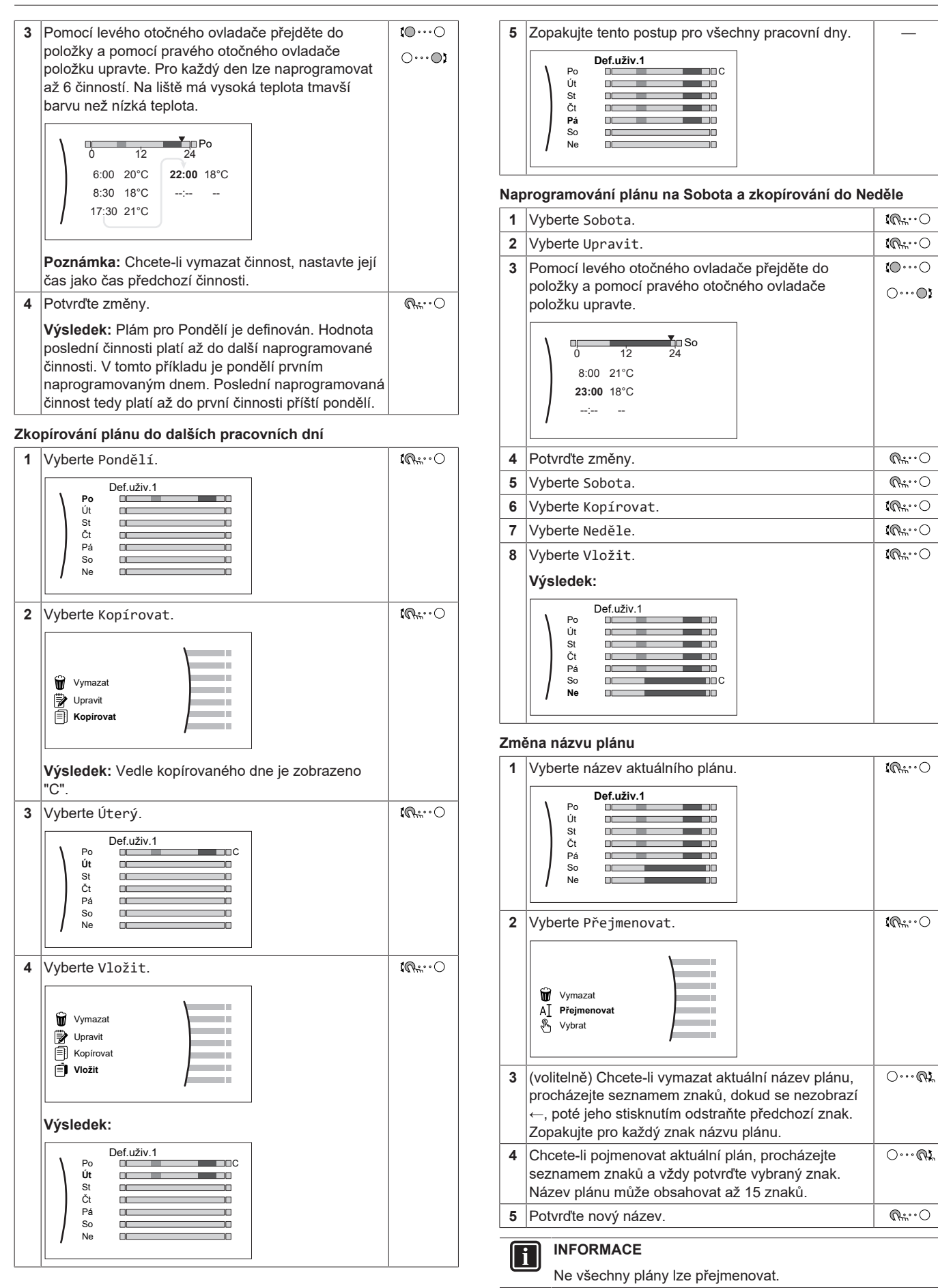

### <span id="page-15-0"></span>**4.9 Křivka dle počasí**

### <span id="page-15-1"></span>**4.9.1 Co je křivka dle počasí?**

#### **Provoz dle počasí**

Jednotka je v provozu dle počasí pokud je požadovaná teplota výstupní vody nebo teplota v nádrži stanovena automaticky podle venkovní teploty. Je proto připojena ke snímači teploty na severní stěně budovy. Pokud je venkovní teplota klesne nebo stoupne jednotka se okamžitě přizpůsobí. Jednotka tak nemusí čekat na zpětnou vazbu od termostatu, aby zvýšila či snížila teplotu výstupní vody či teplotu v nádrži. Protože reaguje rychleji, brání vysokým vzestupům a poklesům vnitřní teploty a teploty vody v místech odběru.

#### **Výhody**

Provoz dle počasí snižuje spotřebu elektřiny.

#### **Křivka dle počasí**

Aby bylo možné kompenzovat rozdíly v teplotě, jednotka se spoléhá na svou křivku dle počasí. Tato křivka definuje, o kolik se musí lišit teplota výstupní vody nebo v nádrži od venkovních teplot. Protože sklon křivky závisí na místních okolnostech, jako je podnebí a izolace domu, může křivku upravit technik nebo uživatel.

#### **Typy křivky dle počasí**

Existují 2 typy křivky dle počasí:

- 2bodová křivka
- Křivka se sklonem a trvalou odchylkou

To, jaký typ křivky použijete k nastavení, závisí na vašich osobních preferencích. Viz ["4.9.4 Použití křivek dle počasí" \[](#page-16-0)> [17\]](#page-16-0).

#### **Dostupnost**

Křivka dle počasí je k dispozici pro:

- Hlavní zóna topení
- Hlavní zóna chlazení
- Doplňková zóna topení
- Doplňková zóna chlazení
- Nádrž (k dispozici pouze technikům)

### **INFORMACE**

Pro provoz v režimu dle počasí musíte správně nastavit teplotu hlavní zóny, doplňkové zóny nebo nádrže. Viz ["4.9.4 Použití křivek dle počasí" \[](#page-16-0)> [17\].](#page-16-0)

**a**

#### <span id="page-15-2"></span>**4.9.2 2bodová křivka**

Definujte křivku dle počasí pomocí těchto dvou nastavených teplot:

- Nastavená teplota (X1, Y2)
- Nastavená teplota (X2, Y1)

#### **Příklad**

 $\mathbf i$ 

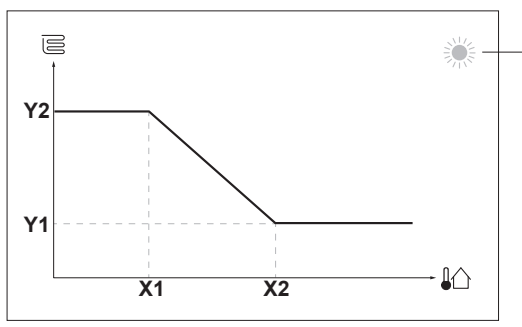

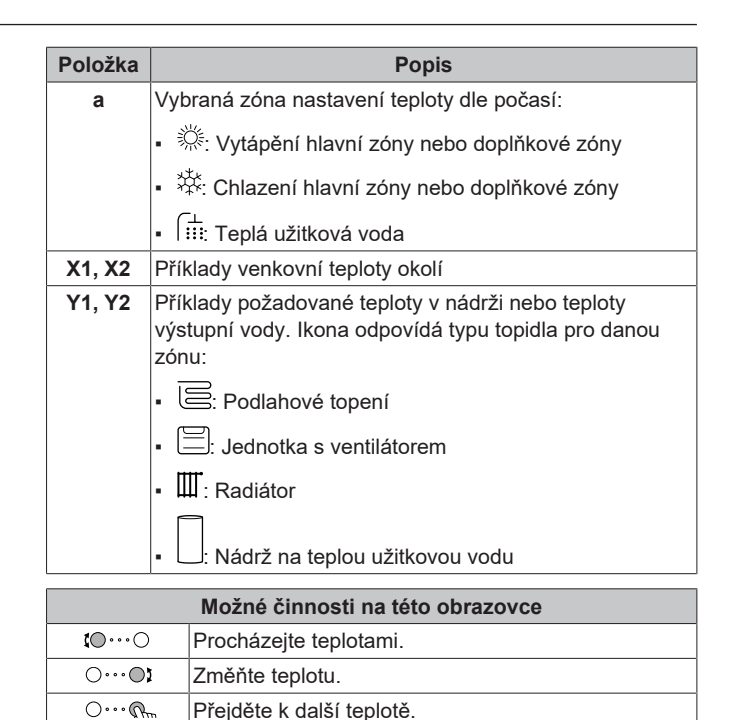

#### <span id="page-15-3"></span>**4.9.3 Křivka se sklonem a trvalou odchylkou**

Potvrďte změny a pokračujte.

#### **Sklon a trvalá odchylka**

 $Q^{n+1}$ 

Definujte křivku dle počasí podle jejího sklonu a trvalé odchylky:

- Změnou **sklonu** můžete různě zvyšovat nebo snižovat teplotu výstupní vody pro různé teploty okolí. Například pokud je teplota výstupní vody obecně v pořádku, ale při nízkých teplotách okolí je příliš chladno, zvyšte křivku tak, aby se teplota výstupní vody zvyšovala při snižování teplot okolí.
- Změnou **trvalé odchylky** můžete podobně zvyšovat nebo snižovat teplotu výstupní vody pro různé teploty okolí. Například pokud je teplota výstupní vody vždy poněkud chladná při různých teplotách okolí, posuňte trvalou odchylku nahoru, aby se tak zvýšila teplota výstupní vody pro všechny teploty okolí.

#### **Příklady**

Křivka dle počasí při výběru sklonu:

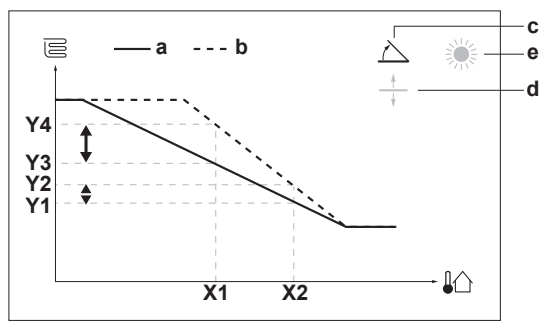

Křivka dle počasí při výběru trvalé odchylky:

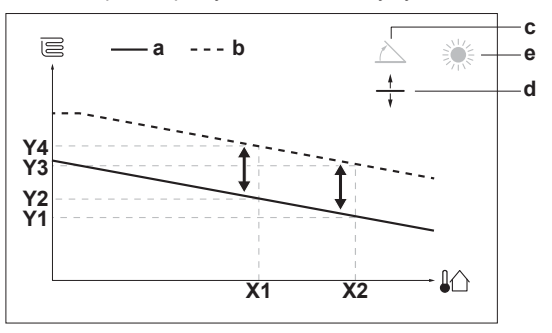

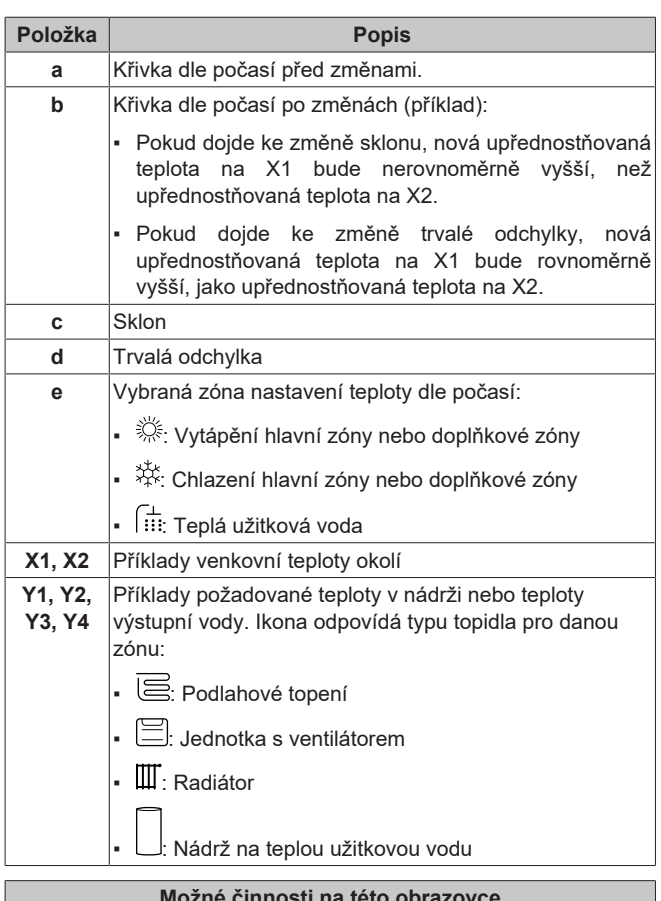

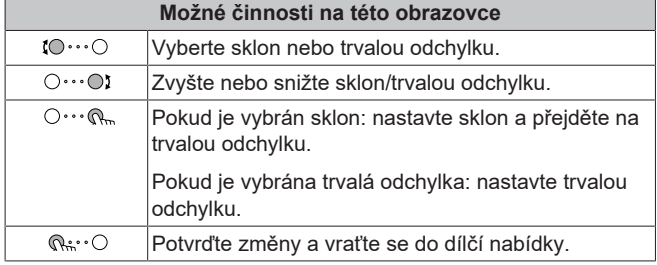

### <span id="page-16-0"></span>**4.9.4 Použití křivek dle počasí**

Křivky dle počasí nakonfigurujte následovně:

#### **Definování režimu nastavení teploty**

Chcete-li použít křivku dle počasí, musíte definovat správný režim nastavení teploty:

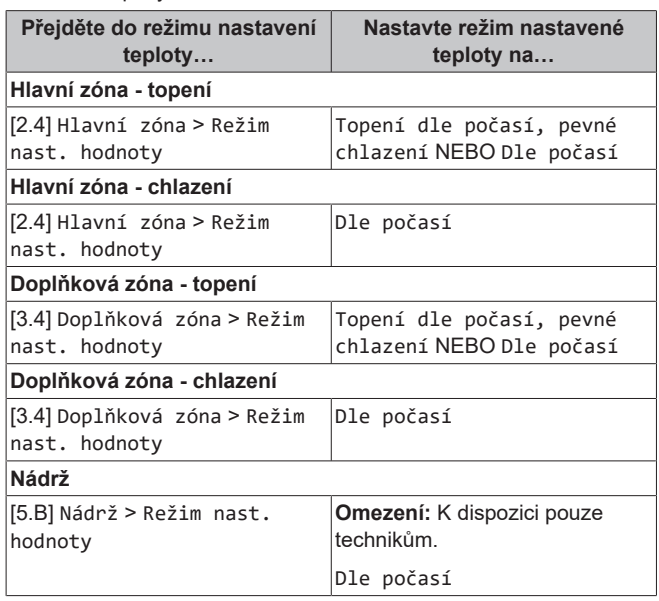

#### **Změna typu křivky dle počasí**

Chcete-li změnit typ pro všechny zóny (hlavní + doplňková) a pro nádrž, přejděte na [2.E] Hlavní zóna > Typ křivky dle počasí.

Zobrazení, který typ je vybrán, je také možné pomocí:

- [3.C] Doplňková zóna > Typ křivky dle počasí
- [5.E] Nádrž > Typ křivky dle počasí

**Omezení:** K dispozici pouze technikům.

#### **Změna křivky dle počasí**

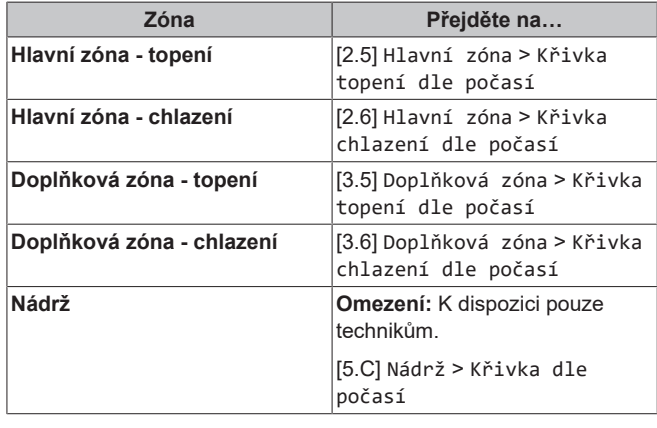

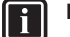

#### **INFORMACE Maximální a minimální nastavené teploty**

Nemůžete nakonfigurovat křivku tak, aby byly teploty vyšší nebo nižší, než je nastavená maximální a minimální teplota pro danou zónu nebo pro nádrž. Pokud je dosažena maximální nebo minimální nastavená teplota, křivka se narovná.

#### **Pro jemné vyladění křivky dle počasí: křivka se sklonem a trvalou odchylkou**

V následující tabulce je popsáno, jak vyladit křivku dle počasí pro zónu nebo nádrž:

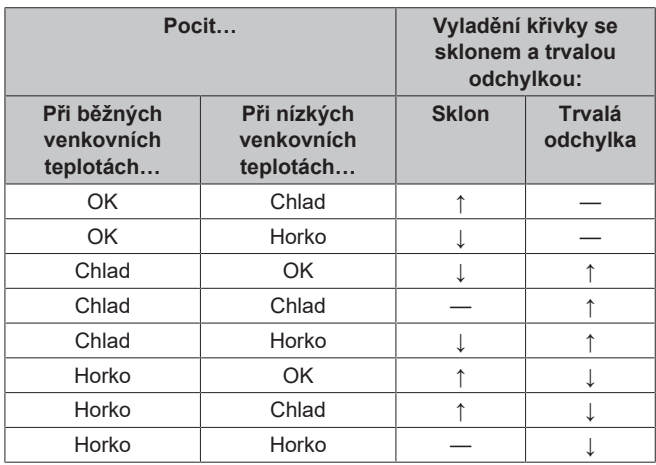

#### **Pro jemné vyladění křivky dle počasí: 2bodová křivka**

V následující tabulce je popsáno, jak vyladit křivku dle počasí pro zónu nebo nádrž:

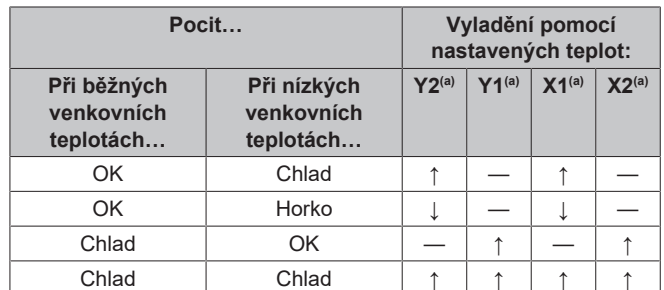

### **5 Tipy pro úsporu energie**

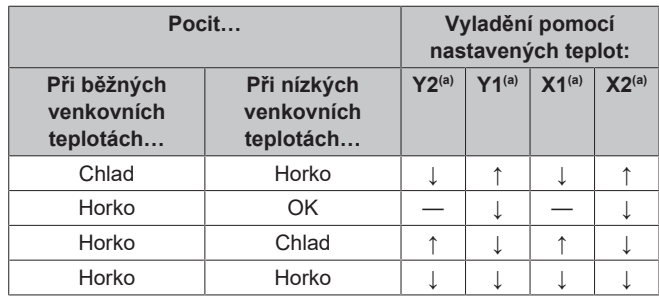

 $(a)$  Viz "[4](#page-15-2).9.2 2bodová křivka"  $[b]$ 161.

# <span id="page-17-0"></span>**5 Tipy pro úsporu energie**

### **Tipy pro pokojovou teplotu**

- Ujistěte se, že požadovaná pokojová teplota není NIKDY příliš vysoká (v režimu topení) nebo příliš nízká (v režimu chlazení), ale VŽDY podle vašich aktuálních potřeb. Každý ušetřený stupeň může ušetřit až 6% nákladů za topení/chlazení.
- NEZVYŠUJTE ani NESNIŽUJTE požadovanou pokojovou teplotu, aby se urychlilo zahřívání nebo chlazení prostoru. Prostor se NEZAHŘEJE ani NEOCHLADÍ rychleji.
- Pokud váš systém obsahuje pomalé tepelné emitory (příklad: podlahové topení), vyhněte se velkému kolísání požadované pokojové teploty a NENECHÁVEJTE pokojovou teplotu příliš klesnout ani příliš stoupnout. Opětovné zahřátí/ochlazení místnosti bude trvat déle a spotřebuje se více energie.
- Pro běžné potřeby prostorového vytápění nebo chlazení použijte týdenní plán. V případě potřeby můžete snadno změnit hodnoty oproti plánu:
	- Pro kratší dobu: můžete potlačit naplánovanou pokojovou teplotu až do další naplánované činnosti. **Příklad:** Pokud máte večírek nebo když odcházíte na několik hodin.
	- Pro delší období: můžete použít režim dovolené.

#### **Tipy pro teplotu v nádrži na TUV**

- Pro běžnou potřebu teplé užitkové vody požívejte týdenní plán (POUZE v plánovaném režimu).
	- Naprogramujte ohřev nádrže na TUV na přednastavenou hodnotu (Komfort = vyšší teplota v nádrži na TUV) na noc, protože je nižší potřeba na prostorové vytápění.
	- Jestliže ohřev nádrže na TUV pouze v noci NENÍ dostatečné, naprogramujte dodatečný ohřev TUV na přednastavenou hodnotu (Eko = nižší teplota v nádrži na TUV) během dne.
- Ujistěte se, že požadovaná teplota v nádrži na TUV NENÍ příliš vysoká. **Příklad:** Po instalaci snižujte teplotu v nádrži na TUV každý den o 1°C a kontrolujte, zda máte stále dostatek teplé vody.
- Naprogramujte spínání čerpadla teplé užitkové vody POUZE během doby, kdy je nutná okamžitá potřeba teplé vody. **Příklad:** Ráno a večer.

# <span id="page-17-1"></span>**6 Údržba a servis**

## <span id="page-17-2"></span>**6.1 Přehled: údržba s servis**

Technik musí provádět každoroční údržbu. Kontakt/číslo helpdesku můžete najít pomocí uživatelského rozhraní.

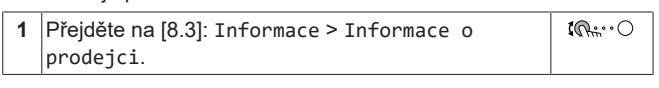

Jako koncový uživatel musíte:

▪ Udržovat prostor v okolí jednotky v čistotě.

- Udržovat uživatelské rozhraní v čistotě pomocí měkkého vlhkého hadříku. NEPOUŽÍVEJTE žádné čisticí prostředky.
- Pravidelně kontrolujte, zda je tlak vody vyšší než 1 bar.

#### **Chladivo**

Tento výrobek obsahuje fluorované skleníkové plyny. Tyto plyny NEVYPOUŠTĚJTE do ovzduší.

### Typ chladiva: R32

Hodnota potenciálu globálního oteplování (GWP): 675

#### **POZNÁMKA**

Příslušná legislativa týkající se **fluorovaných skleníkových plynů** vyžaduje, aby náplň chladiva v jednotce byla uvedena formou hmotnosti i jako ekvivalent  $CO<sub>2</sub>$ .

**Vzorec pro výpočet množství CO**2 **v ekvivalentních tunách:** Hodnota GWP chladiva × celkový objem chladiva [kg] / 1000

Podrobnější informace si vyžádejte od podniku provádějícího instalaci.

#### **VÝSTRAHA: HOŘLAVÝ MATERIÁL** 凃

Chladivo uvnitř této jednotky je mírně hořlavé.

#### **VÝSTRAHA**

- NEPROPICHUJTE ani nespalujte součásti pracující s chladivem.
	- NEPOUŽÍVEJTE žádné čisticí prostředky nebo prostředky pro urychlení procesu odmrazování kromě těch, jež jsou doporučeny výrobcem.
- Uvědomte si, že chladivo v systému je bez zápachu.

#### **VÝSTRAHA** ΛŅ

Chladivo uvnitř této jednotky je mírně hořlavé, ale za normálních okolností NEUNIKÁ. Jestliže chladivo unikne do místnosti a dostane se do kontaktu s otevřeným plamenem hořáku, topením nebo vařičem, může to způsobit vznik požáru nebo nebezpečných plynů.

Vypněte všechna spalovací topidla, místnost vyvětrejte a obraťte se na prodejce, od kterého jste si koupili danou jednotku.

Jednotku NEPOUŽÍVEJTE, dokud servisní technik nepotvrdí, že byla dokončena oprava místa, kde došlo k úniku chladiva.

# <span id="page-17-3"></span>**7 Odstraňování problémů**

#### **Kontakt**

Pokud příznaky odpovídají uvedeným níže, můžete se pokusit vyřešit problém sami. U ostatních problémů kontaktujte svého instalačního technika. Kontakt/číslo helpdesku můžete najít pomocí uživatelského rozhraní.

**1** Přejděte na [8.3]: Informace > Informace o  $\mathbb{R} \cup \mathbb{R}$ prodejci.

## <span id="page-17-4"></span>**7.1 Chcete-li zobrazit text nápovědy v případě poruchy**

V případě poruchy se na domovské obrazovce objeví následující v závislosti na závažnosti:

- $\bigtriangleup$ : Chyba
- $\cdot$  /  $\wedge$  Porucha

Krátký a dlouhý popis poruchy zobrazíte následovně:

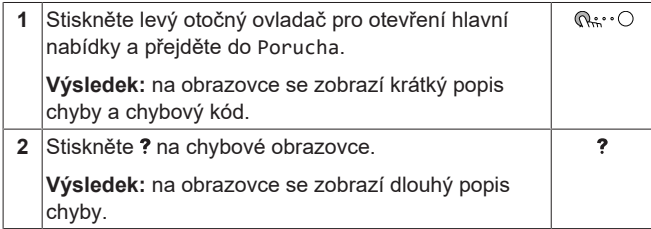

### <span id="page-18-0"></span>**7.2 Chcete-li zkontrolovat historii poruch**

**Podmínky:** Úroveň oprávnění uživatele je nastavena na pokročilého koncového uživatele.

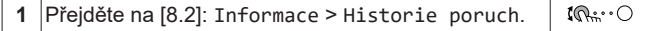

Uvidíte seznam posledních poruch.

### <span id="page-18-1"></span>**7.3 Příznak: ve svém obývacím pokoji cítíte příliš velký chlad (teplo)**

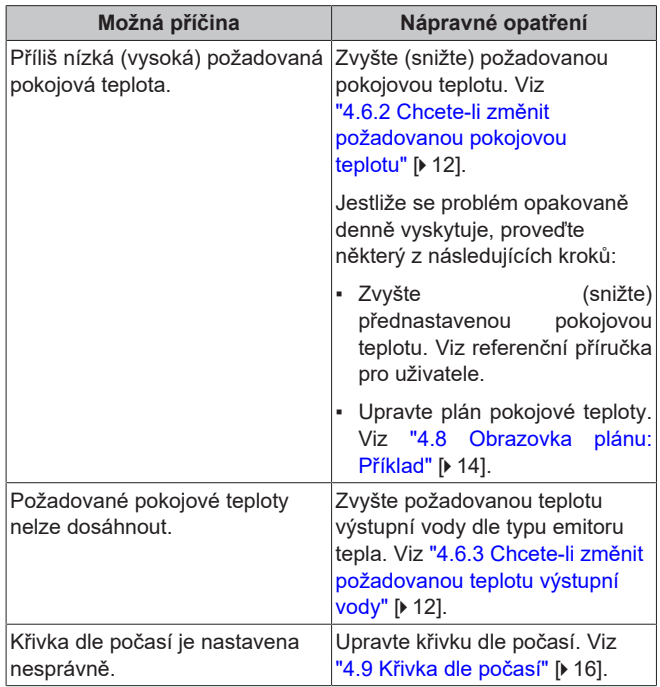

### <span id="page-18-2"></span>**7.4 Příznak: Voda v kohoutku je příliš chladná**

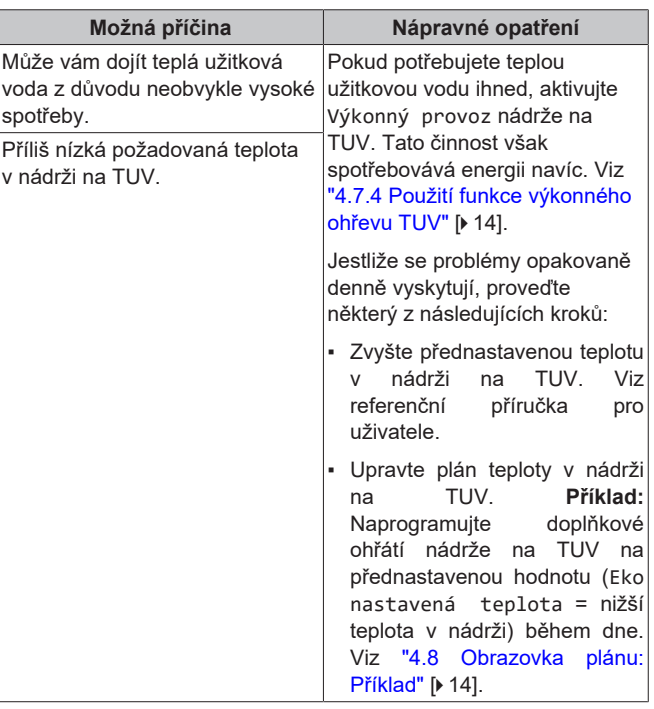

### <span id="page-18-3"></span>**7.5 Příznak: Porucha tepelného čerpadla**

Když se nespustí tepelné čerpadlo, záložní ohřívač a/nebo přídavný ohřívač může sloužit jako nouzový zdroj tepla. Převezme celou tepelnou zátěž buď automaticky nebo manuálně.

- Pokud je provoz Nouzový nastavený na Automaticky a dojde k poruše tepelného čerpadla:
	- Pro ETVH/X: Záložní ohřívač automaticky převezme ohřev teplé užitkové vody a prostorové vytápění.
	- Pro ETBH/X: Záložní ohřívač automaticky převezme tepelnou zátěž a přídavný ohřívač ve volitelné nádrži převezme ohřev teplé užitkové vody.
- Pokud je Nouzový nastaven na Manuálně a dojde k poruše tepelného čerpadla, ohřev teplé užitkové vody a prostorové vytápění se přeruší.

Chcete-li jej manuálně obnovit pomocí uživatelského rozhraní, přejděte na obrazovku hlavní nabídky Porucha a potvrďte, zda má záložní a/nebo přídavný ohřívač převzít tepelnou zátěž či nikoliv.

- Alternativně, pokud je Nouzový nastaven na:
	- auto SH omezeno/TUV zap, prostorové vytápění je omezeno, avšak teplá užitková voda je stále k dispozici.
	- auto SH omezeno/TUV vyp, prostorové vytápění je omezeno a teplá užitková voda NENÍ k dispozici.
	- auto SH normální/TUV vyp, prostorové vytápění funguje normálně, avšak teplá užitková voda NENÍ k dispozici.

Stejně jako v režimu Manuálně může jednotka převzít plnou tepelnou zátěž pomocí záložního a/nebo přídavného ohřívače, pokud tuto možnost uživatel aktivuje prostřednictvím obrazovky hlavní nabídky Porucha.

Pokud dojde k poruše tepelného čerpadla, na uživatelském rozhraní se zobrazí  $\bigcirc$  nebo  $\bigwedge$ 

### **8 Likvidace**

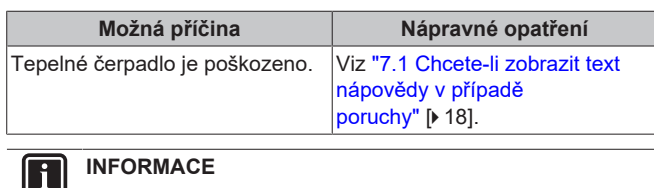

### **INFORMACE**

Pokud záložní ohřívač nebo přídavný ohřívač převezme tepelnou zátěž, bude spotřeba elektrické energie významně vyšší.

### <span id="page-19-0"></span>**7.6 Příznak: Systém vydává po uvedení do provozu bublavé zvuky**

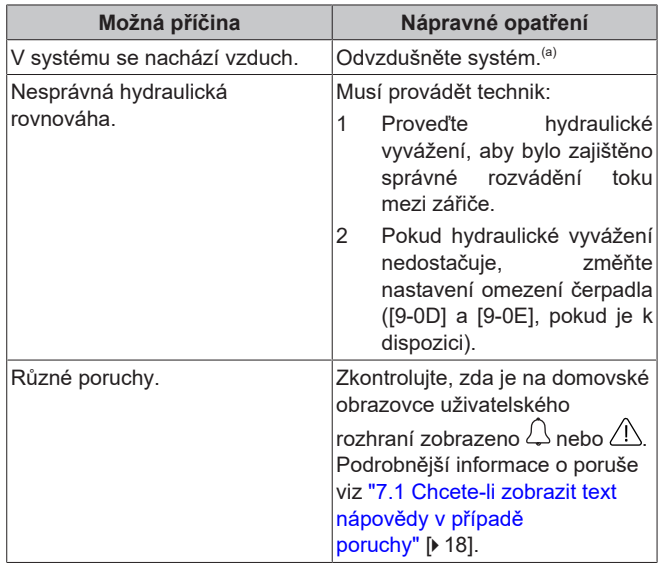

(a) Doporučujeme provést odvzdušnění pomocí funkce odvzdušnění jednotky (musí provést technik). Pokud odvzdušníte topidla či kolektory mějte na paměti následující:

### **VÝSTRAHA**

**Odvzdušnění topidel nebo kolektorů.** Před odvzdušněním topidel nebo kolektorů zkontrolujte, zda je na domovských stránkách uživatelského rozhraní zobrazeno  $\mathcal{Q}$  nebo  $\mathcal{Q}$ .

- Pokud ne, můžete ihned zahájit proces odvzdušnění.
- Pokud ano, ujistěte se, že je místnost, kde chcete provádět odvzdušnění dostatečně větraná. **Důvod:** Může dojít k úniku chladiva do vodního okruhu a následně do místnosti, kde provádíte odvzdušnění topidel nebo kolektorů.

### <span id="page-19-1"></span>**8 Likvidace**

### **POZNÁMKA**

Systém se nikdy NEPOKOUŠEJTE demontovat sami: demontáž systému, likvidace chladiva, oleje a ostatních částí zařízení MUSÍ být provedena v souladu s příslušnými předpisy. Jednotky MUSÍ být likvidovány ve specializovaném zařízení, aby jejich součásti mohly být opakovaně použity, recyklovány nebo regenerovány.

## <span id="page-19-2"></span>**9 Slovník pojmů**

**TUV = teplá užitková voda**

Teplá voda použitá v jakémkoliv typu budovy pro účely domácnosti.

- 
- 

**LWT = teplota vody na odtoku**

Teplota vody na výstupu z jednotky.

- 
- 

ETVH/X12S18+23EA6V+9W + ETBH/X12EF6V+9W Daikin Altherma 3 H MT F+W 4P634883-1 – 2021.03

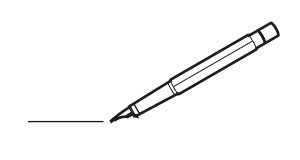

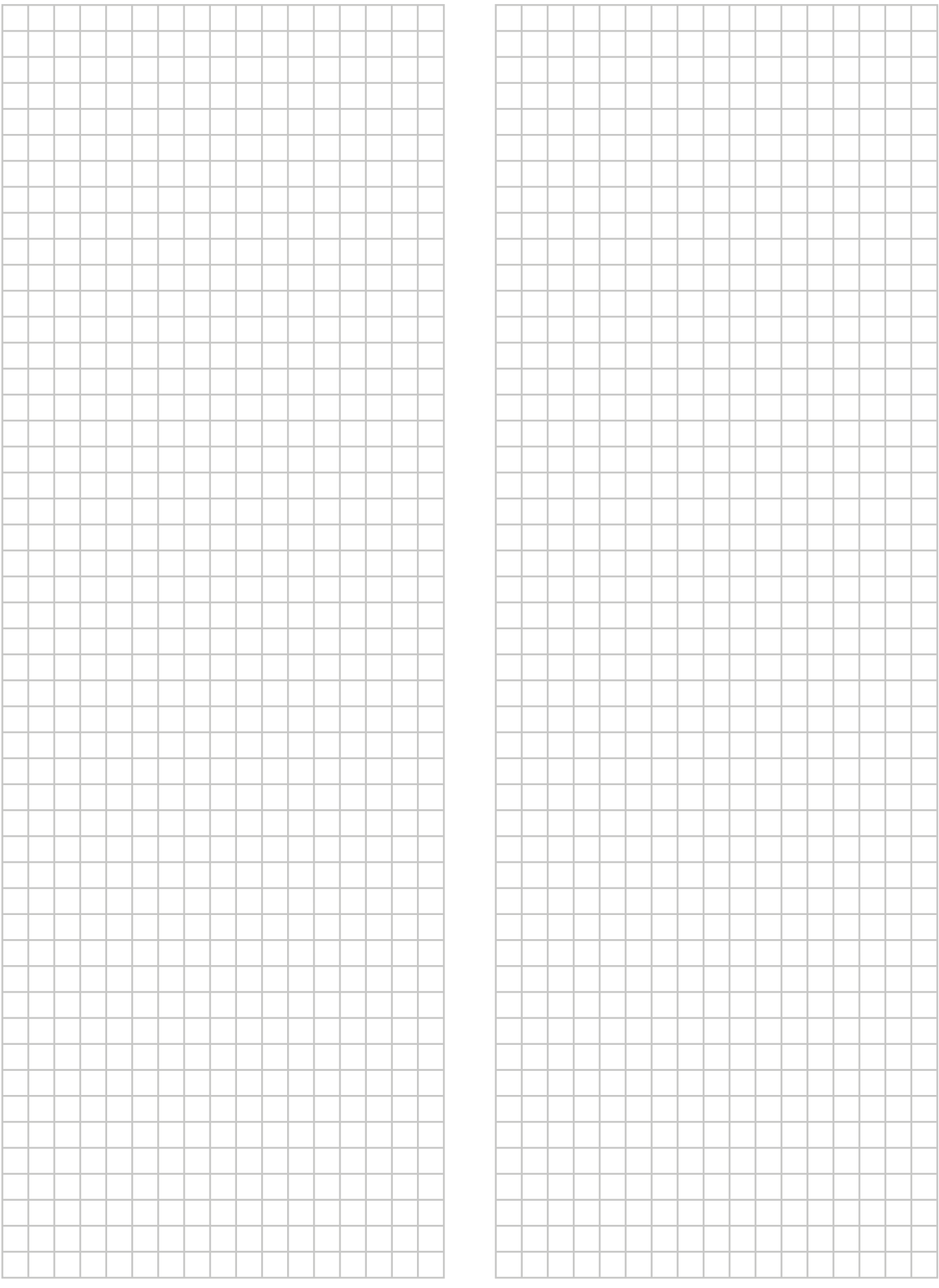

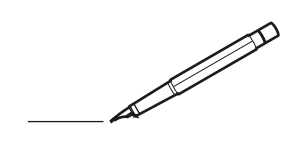

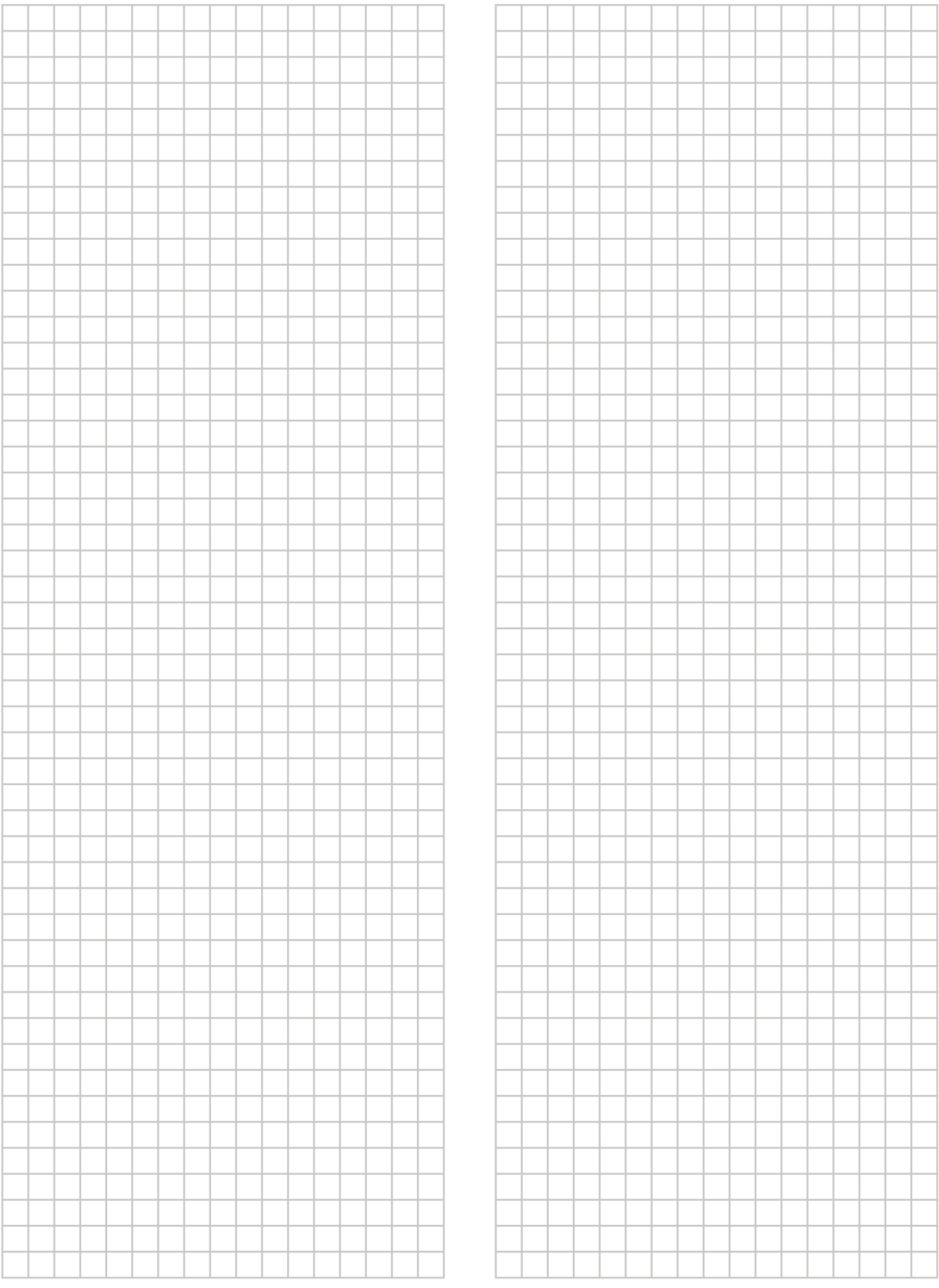

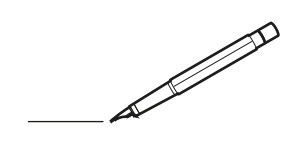

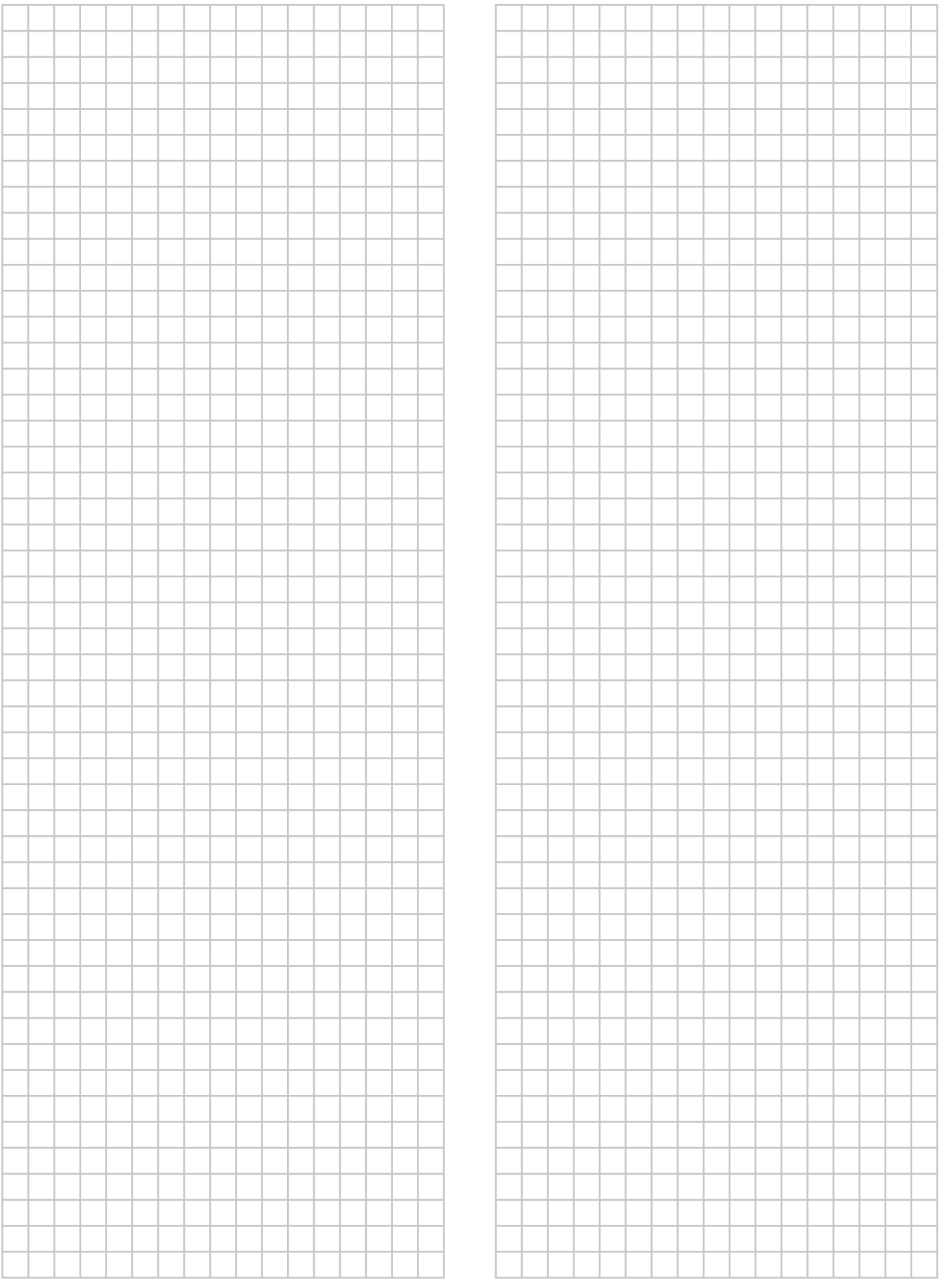

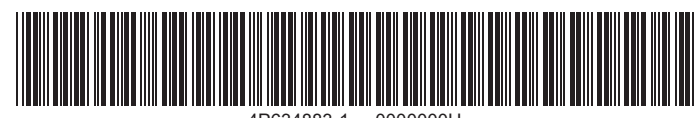

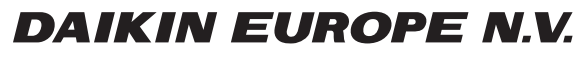

Zandvoordestraat 300, B-8400 Oostende, Belgium

9. Visit 2021.03<br>Copyright 2021.03<br>Copyright 2021.03<br>Copyright 2021.03